**Dell Vostro 270 Felhasználói kézikönyv**

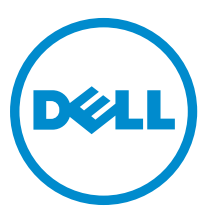

**Szabályozó modell: D11M Szabályozó típus: D11M002**

# <span id="page-1-0"></span>**Megjegyzések, figyelmeztetések és vigyázat jelzések**

**MEGJEGYZÉS:** A MEGJEGYZÉSEK fontos tudnivalókat tartalmaznak, amelyek a számítógép biztonságosabb és hatékonyabb használatát segítik.

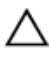

Ø

**FIGYELMEZTETÉS: A FIGYELMEZTETÉS hardverhiba vagy adatvesztés lehetőségére hívja fel a figyelmet, egyben közli a probléma elkerülésének módját.**

**VIGYÁZAT: A VIGYÁZAT jelzés az esetleges tárgyi vagy személyi sérülés, illetve életveszély lehetőségére hívja fel a figyelmet.**

#### **© 2012 Dell Inc.**

A szövegben használt védjegyek: a Dell™, a DELL logó, a Dell Precision™, a Precision ON™, az ExpressCharge™, a Latitude™, a Latitude ON™, az OptiPlex™, a Vostro és a ™Wi-Fi Catcher™ a Dell Inc. védjegye; az Intel®, a Pentium®, a Xeon®, a Core™, az Atom™, a Centrino és a ®Celeron® az Intel védjegye vagy bejegyzett védjegye az USA-ban és más országokban. Az AMD® bejegyzett védjegy, az AMD Opteron™, az AMD Phenom™, az AMD Sempron™, az AMD Athlon™, az ATI Radeon és az™ATI FirePro™ az Advanced Micro Devices, Inc. védjegye. A Microsoft®, a Windows®, az MS-DOS®, a Windows Vista®, a Windows Vista start gomb és az Office Outlook® a Microsoft Corporation védjegye vagy bejegyzett védjegye az USA-ban és/vagy más országokban. A Blu-ray Disc™ a Blu-ray Disc Association (BDA) védjegye, amely licencszerződés keretében használható lemezek és lejátszók számára. A Bluetooth® a Bluetooth® SIG, Inc. védjegye, amelyet a Dell Inc. licencszerződés keretében használ. A Wi-Fi® a Wireless Ethernet Compatibility Alliance, Inc. bejegyzett védjegye.

 $2012 - 9$ 

Rev. A00

# Tartalomjegyzék

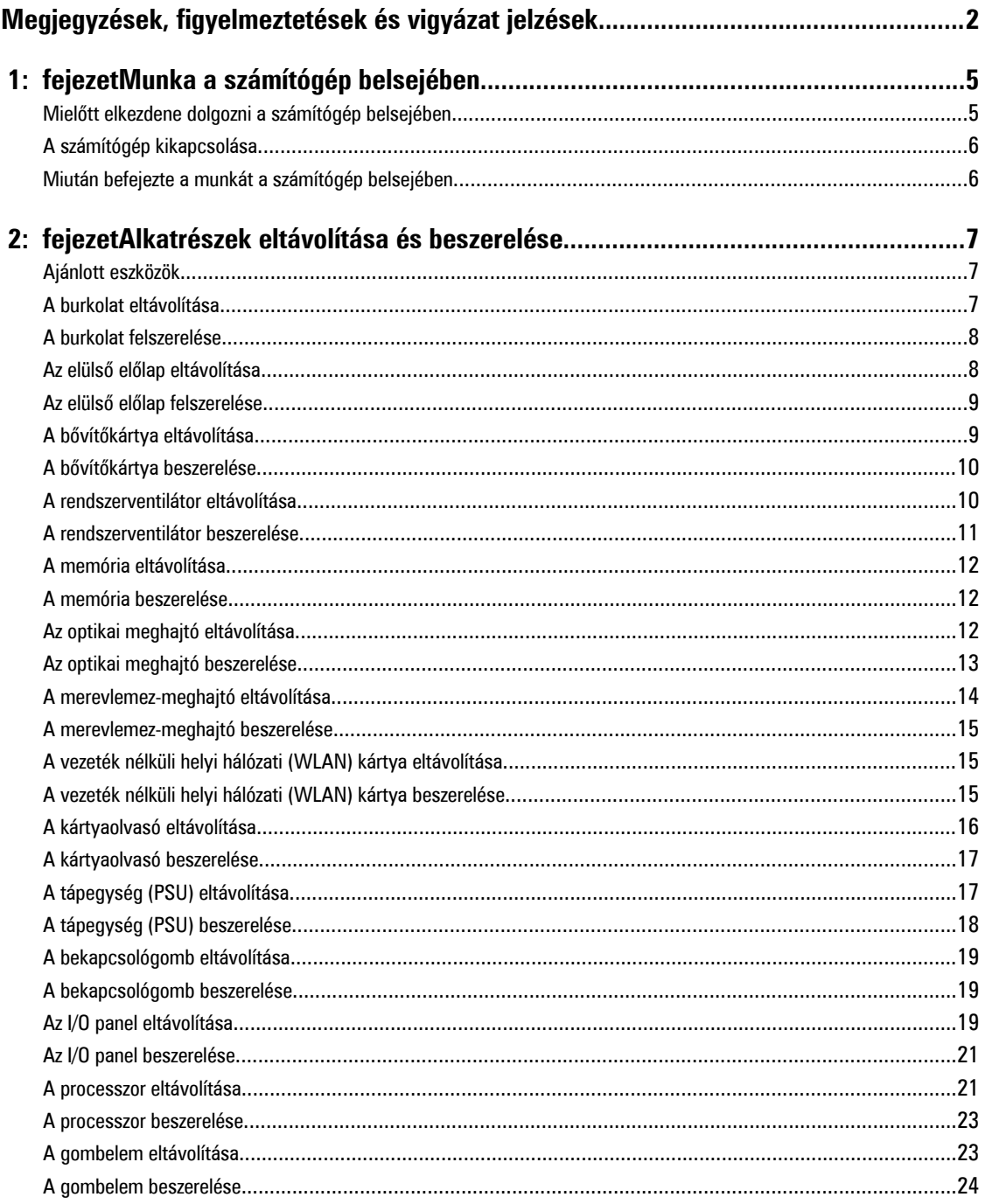

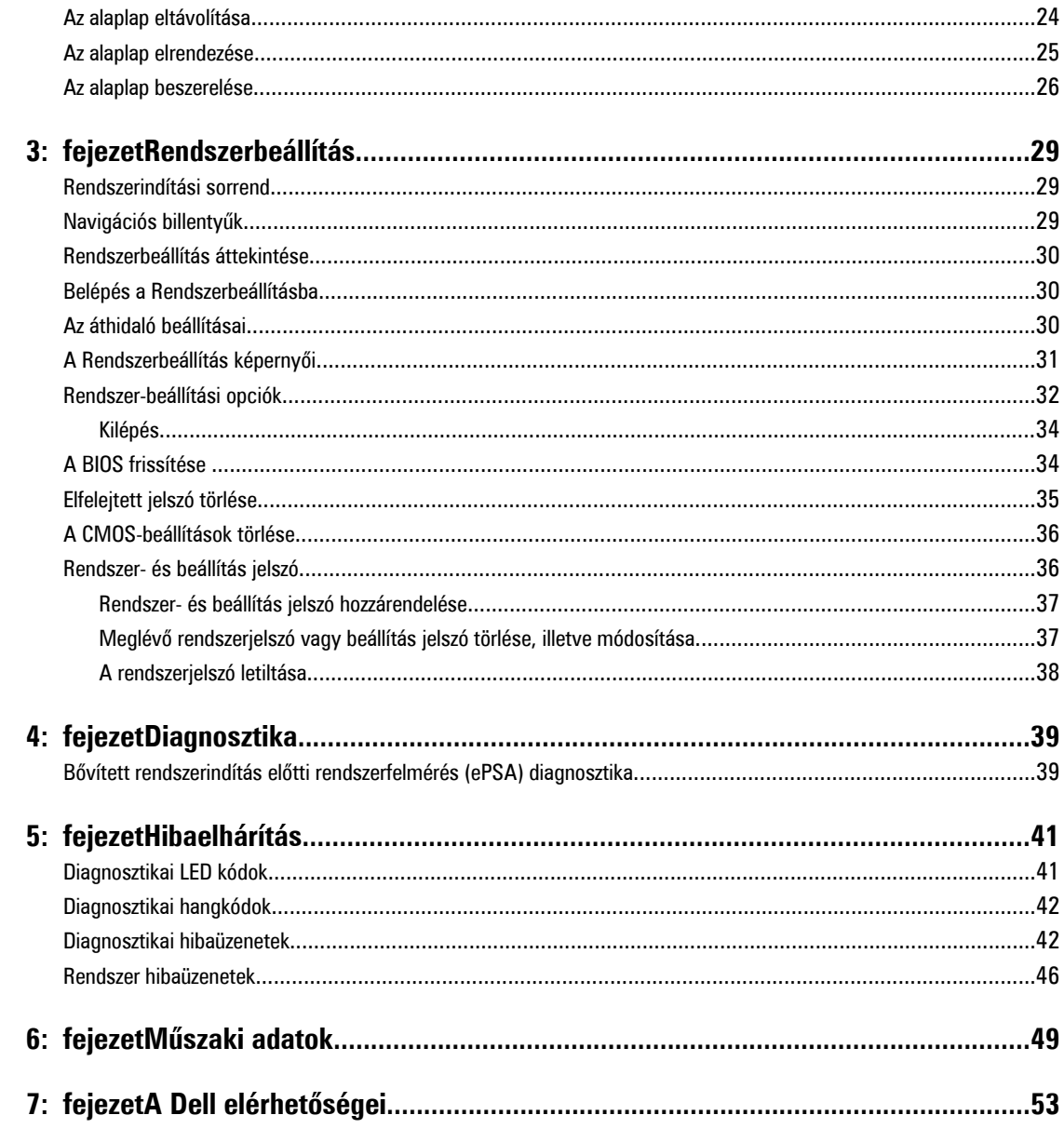

# <span id="page-4-0"></span>**Munka a számítógép belsejében**

#### **Mielőtt elkezdene dolgozni a számítógép belsejében**

Végezze el a következő óvintézkedéseket a számítógép potenciális károsodásának elkerülése és a saját biztonsága érdekében. Ha másképp nincs jelezve, a jelen dokumentumban leírt minden művelet a következő feltételek teljesülését feltételezi:

- Elolvasta a számítógéphez mellékelt biztonsággal kapcsolatos tudnivalókat.
- A számítógép alkatrészeinek visszaszerelése vagy ha az alkatrészt külön vásárolták meg beépítése az eltávolítási eljárás lépéseinek ellentétes sorrendben történő végrehajtásával történik.

**VIGYÁZAT: A számítógép belsejében végzett munka előtt olvassa el figyelmesen a számítógéphez mellékelt biztonsági tudnivalókat. A legjobb gyakorlatokkal kapcsolatos információkért lásd a Regulatory Compliance Homepage (Szabályozási megfelelőség honlapot) a következő webhelyen: www.dell.com/regulatory\_compliance .**

**FIGYELMEZTETÉS: Számos javítást csak képesített, hivatalos szakember végezhet. A hibaelhárítást és az egyszerű javításokat csak a termékismertetőben feltüntetett módon, illetve a telefonos ügyféltámogatás utasításának megfelelően szabad elvégezni. A jótállás nem vonatkozik a Dell által nem engedélyezett javításokból eredő sérülésekre. Olvassa el és kövesse a termékhez mellékelt biztonsági utasításokat.**

**FIGYELMEZTETÉS: Az elektrosztatikus kisülések érdekében földelje le magát egy csuklópánttal, vagy időközönként érjen hozzá egy festetlen fémfelülethez, pl. a számítógép hátulján lévő csatlakozóhoz.**

**FIGYELMEZTETÉS: Bánjon óvatosan a komponensekkel és kártyákkal. Ne érintse meg a kártyákon található**   $\wedge$ **komponenseket és érintkezőket. A komponenseket, például a mikroprocesszort vagy a chipet a szélénél, ne az érintkezőknél fogva tartsa.**

**FIGYELMEZTETÉS: A kábelek kihúzásakor ne a kábelt, hanem a csatlakozót vagy a húzófület húzza meg. Néhány kábel csatlakozója reteszelő kialakítással van ellátva; a kábel eltávolításakor kihúzás előtt a retesz kioldófülét meg kell nyomni. Miközben széthúzza a csatlakozókat, tartsa őket egy vonalban, hogy a csatlakozótűk ne görbüljenek meg. A tápkábelek csatlakoztatása előtt ellenőrizze mindkét csatlakozódugó megfelelő helyzetét és beállítását.**

Ø

**MEGJEGYZÉS:** A számítógép színe és bizonyos komponensek különbözhetnek a dokumentumban leírtaktól.

A számítógép károsodásának elkerülése érdekében végezze el az alábbi műveleteket, mielőtt a számítógép belsejébe nyúl.

- **1.** Gondoskodjon róla, hogy a munkafelület kellően tiszta és sima legyen, hogy megelőzze a számítógép fedelének karcolódását.
- **2.** Kapcsolja ki a számítógépet (lásd A számítógép kikapcsolása című részt).

**FIGYELMEZTETÉS: A hálózati kábel kihúzásakor először a számítógépből húzza ki a kábelt, majd a hálózati eszközből.**

- **3.** Húzzon ki minden hálózati kábelt a számítógépből.
- **4.** Áramtalanítsa a számítógépet és minden csatolt eszközt.
- **5.** Az alaplap földelése érdekében nyomja meg, és tartsa nyomva a bekapcsológombot az áramtalanítás alatt.
- **6.** Távolítsa el a burkolatot.

**1**

<span id="page-5-0"></span>**FIGYELMEZTETÉS: Mielőtt a számítógépben bármit megérintene, földelje magát úgy, hogy megérint egy festetlen fémfelületet, például a számítógép hátoldalának fémrészét. Munka közben időnként érintsen meg egy festetlen fémfelületet, hogy elvezesse a statikus elektromosságot, amely károsíthatja a belső alkatrészeket.**

### **A számítógép kikapcsolása**

**FIGYELMEZTETÉS: Az adatvesztés elkerülése érdekében a számítógép kikapcsolása előtt mentsen és zárjon be minden nyitott fájlt, és lépjen ki minden futó programból.**

- **1.** Állítsa le az operációs rendszert:
	- Windows 7 esetében:

Kattintson a **Start** gombra, , majd a **Leállítás lehetőségre**

– Windows Vista esetében:

Kattintson a **Start** gombra, majd kattintson a **Start** menü jobb alsó sarkában lévő nyílra (lásd az ábrát), végül a **Leállítás** lehetőségre.

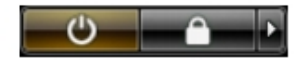

– Windows XP esetében:

Kattintson a **Start** → **Számítógép kikapcsolása** → **Kikapcsolás** lehetőségre. A számítógép az operációs rendszer leállítási műveletének befejezése után kikapcsol.

**2.** Győződjön meg arról, hogy a számítógép és a csatlakoztatott eszközök ki vannak kapcsolva. Ha az operációs rendszer leállásakor a számítógép és a csatlakoztatott eszközök nem kapcsolnak ki automatikusan, akkor a kikapcsoláshoz tartsa nyomva a bekapcsológombot mintegy 6 másodpercig.

#### **Miután befejezte a munkát a számítógép belsejében**

Miután befejezte a visszahelyezési eljárásokat, győződjön meg róla, hogy csatlakoztatta-e a külső készülékeket, kártyákat, kábeleket stb., mielőtt a számítógépet bekapcsolná.

**1.** Helyezze vissza a burkolatot.

**FIGYELMEZTETÉS: Hálózati kábel csatlakoztatásakor először dugja a kábelt a hálózati eszközbe, majd a számítógépbe.**

- **2.** Csatlakoztassa az esetleges telefon vagy hálózati kábeleket a számítógépére.
- **3.** Csatlakoztassa a számítógépét és minden hozzá csatolt eszközt elektromos aljzataikra.
- **4.** Kapcsolja be a számítógépet.
- **5.** Ha szükséges, a Dell Diagnostics futtatásával győződjön meg arról, hogy a számítógép megfelelően működik-e.

# <span id="page-6-0"></span>**Alkatrészek eltávolítása és beszerelése**

Ez a rész részletes információkat nyújt a számítógép alkatrészeinek eltávolításáról, illetve beszereléséről.

#### **Ajánlott eszközök**

A jelen dokumentumban szereplő eljárások a következő szerszámokat igényelhetik:

- Kis, laposélű csavarhúzó
- Csillagcsavarhúzó
- Kis műanyag pálca

#### **A burkolat eltávolítása**

- **1.** Kövesse a Mielőtt elkezdene dolgozni <sup>a</sup> számítógép belsejében című fejezet utasításait.
- **2.** Távolítsa el a burkolatot a számítógéphez rögzítő csavarokat.

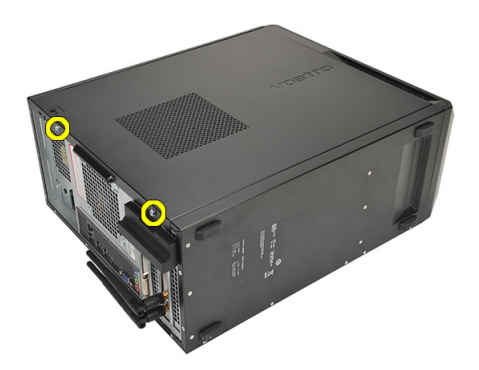

**3.** Csúsztassa a burkolatot a számítógép hátsó része felé.

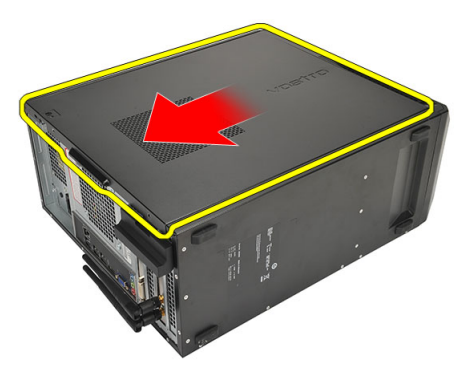

**4.** Távolítsa el a számítógép burkolatát.

<span id="page-7-0"></span>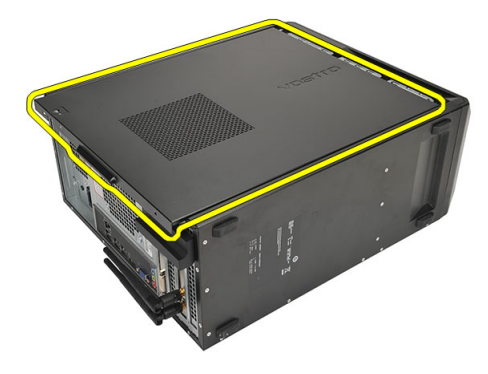

#### **A burkolat felszerelése**

- **1.** Helyezze fel a számítógép burkolatát a számítógépházra.
- **2.** Csúsztassa a burkolatot a számítógép eleje felé.
- **3.** Helyezze vissza a burkolatot a számítógéphez rögzítő csavarokat.
- **4.** Kövesse a Miután befejezte <sup>a</sup> munkát <sup>a</sup> számítógép belsejében című fejezet utasításait.

### **Az elülső előlap eltávolítása**

- **1.** Kövesse a Mielőtt elkezdene dolgozni <sup>a</sup> számítógép belsejében című fejezet utasításait.
- **2.** Távolítsa el a burkolatot.
- **3.** Óvatosan fejtse le az elülső előlapot tartó kapcsokat a számítógépházról.

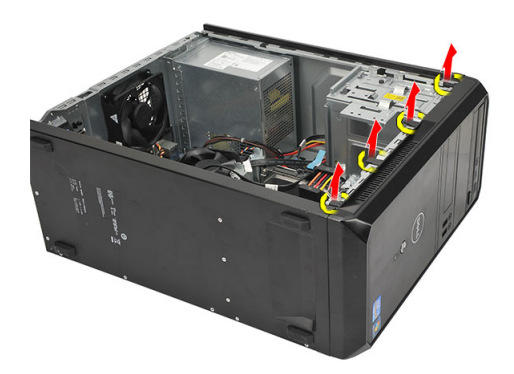

**4.** Az előlap átellenes oldalán lévő fülek kiakasztásához és az előlap eltávolításához fordítsa az előlapot a számítógéptől távolodó irányba.

<span id="page-8-0"></span>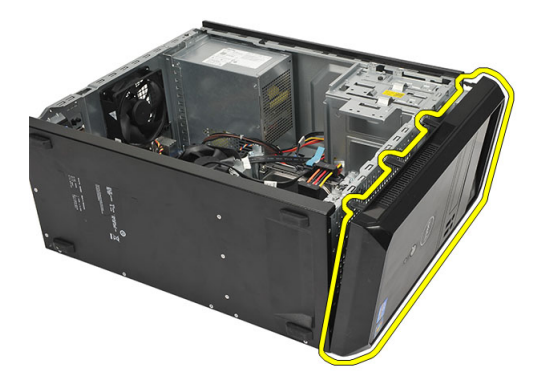

#### **Az elülső előlap felszerelése**

- **1.** A füleket helyezze a számítógépen lévő nyílásokba.
- **2.** Az elülső előlapot forgassa el a számítógép felé.
- **3.** Nyomja meg az elülső előlapot, amíg a fülek a helyükre nem pattannak.
- **4.** Helyezze vissza a burkolatot.
- **5.** Kövesse a Miután befejezte <sup>a</sup> munkát <sup>a</sup> számítógép belsejében című fejezet utasításait.

#### **A bővítőkártya eltávolítása**

- **1.** Kövesse a Mielőtt elkezdene dolgozni <sup>a</sup> számítógép belsejében című fejezet utasításait.
- **2.** Távolítsa el a burkolatot.
- **3.** A kártyarögzítő retesz kioldásához nyomja meg a kioldófület.

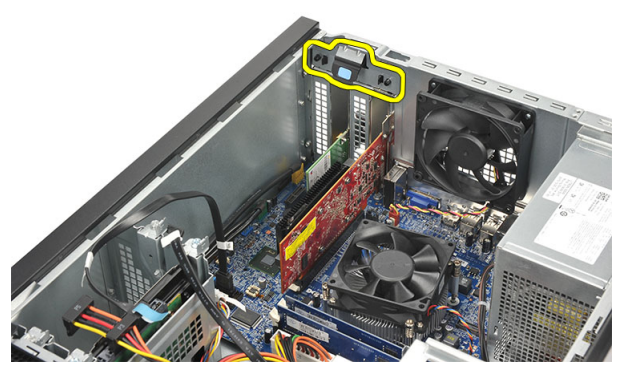

**4.** A kioldókart megnyomva oldja ki a rögzítőfület a kártyán lévő nyílásból.

<span id="page-9-0"></span>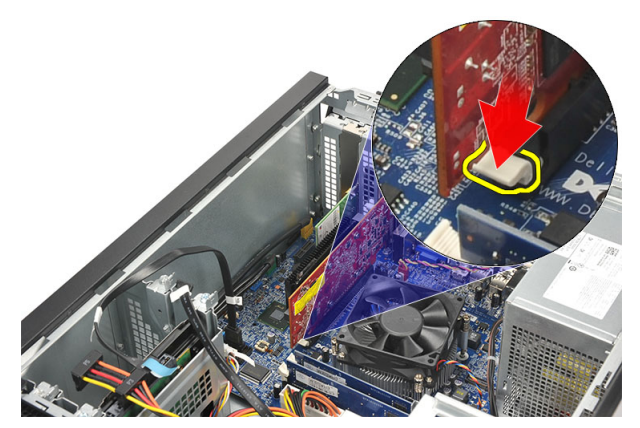

**5.** Emelje fel a kártyát a csatlakozójából, majd távolítsa el a számítógépből.

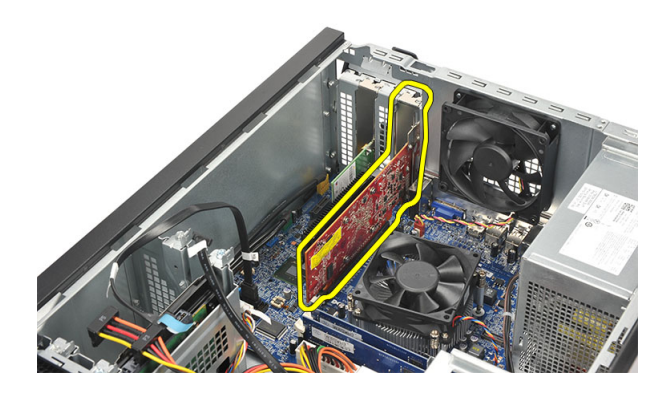

#### **A bővítőkártya beszerelése**

- **1.** A kártyát helyezze a foglalatába és nyomja meg, amíg az a helyére nem pattan.
- **2.** Rögzítse a bővítőkártyát úgy, hogy a kártyatartó reteszt a helyére nyomja.
- **3.** Helyezze vissza a burkolatot.
- **4.** Kövesse a Miután befejezte <sup>a</sup> munkát <sup>a</sup> számítógép belsejében című fejezet utasításait.

#### **A rendszerventilátor eltávolítása**

- **1.** Kövesse a Mielőtt elkezdene dolgozni <sup>a</sup> számítógép belsejében című fejezet utasításait.
- **2.** Távolítsa el a burkolatot.
- **3.** Csatlakoztassa le a ventilátor kábelét az alaplapról.

<span id="page-10-0"></span>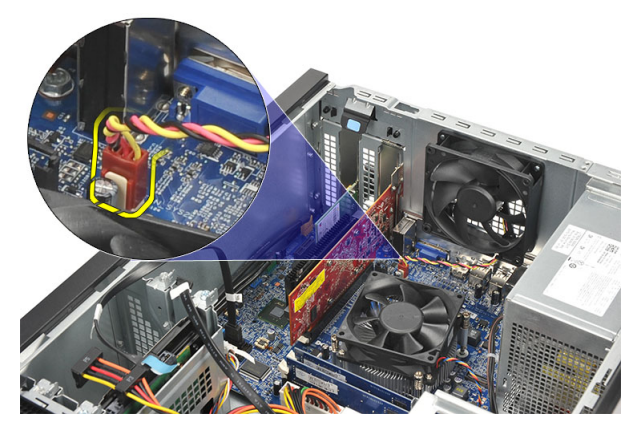

**4.** Távolítsa el a csavarokat, amelyek a ventilátort a számítógép hátuljához rögzítik.

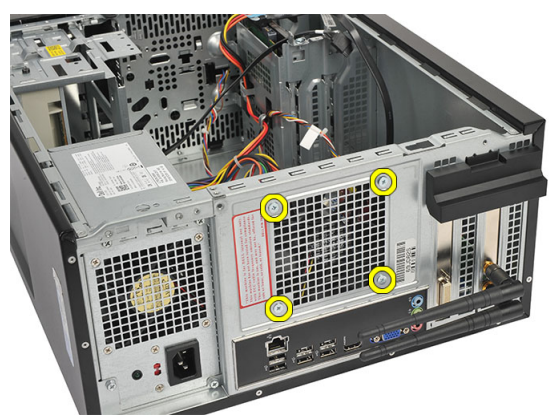

**5.** Távolítsa el a ventilátort a számítógépből.

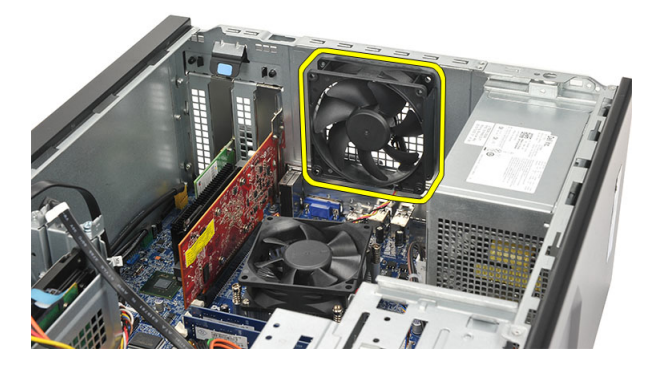

#### **A rendszerventilátor beszerelése**

- **1.** A ventilátort helyezze a helyére a számítógépben.
- **2.** Helyezze vissza a ventilátort a számítógép hátuljához rögzítő csavarokat.
- **3.** Csatlakoztassa a ventilátor kábelét az alaplapra.
- **4.** Helyezze vissza a burkolatot.
- **5.** Kövesse a Miután befejezte <sup>a</sup> munkát <sup>a</sup> számítógép belsejében című fejezet utasításait.

### <span id="page-11-0"></span>**A memória eltávolítása**

- **1.** Kövesse a Mielőtt elkezdene dolgozni <sup>a</sup> számítógép belsejében című fejezet utasításait.
- **2.** Távolítsa el a burkolatot.
- **3.** Nyomja le a memóriamodul oldalain lévő rögzítőfüleket.

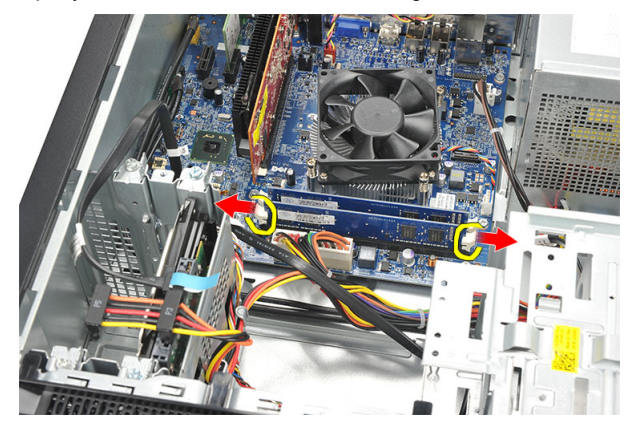

**4.** Emelje ki a memóriamodult az alaplapon lévő csatlakozójából.

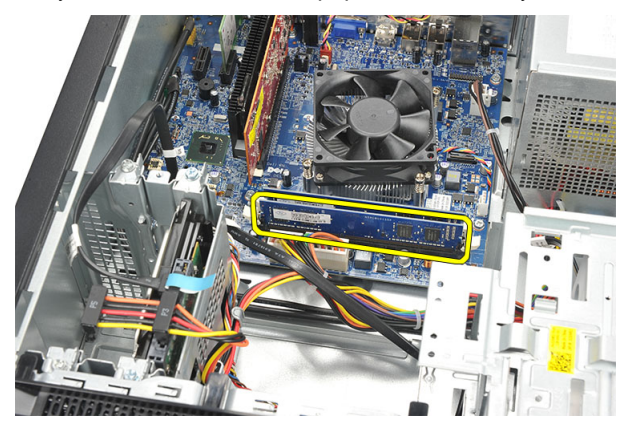

#### **A memória beszerelése**

- **1.** A memóriamodult nyomja az alaplapon lévő foglalatába, amíg az a helyére nem pattan.
- **2.** Helyezze vissza a burkolatot.
- **3.** Kövesse a Miután befejezte <sup>a</sup> munkát <sup>a</sup> számítógép belsejében című fejezet utasításait.

#### **Az optikai meghajtó eltávolítása**

- **1.** Kövesse a Mielőtt elkezdene dolgozni <sup>a</sup> számítógép belsejében című fejezet utasításait.
- **2.** Távolítsa el a burkolatot.
- **3.** Csatlakoztassa le az adatkábelt és a tápkábelt az optikai meghajtóról.

<span id="page-12-0"></span>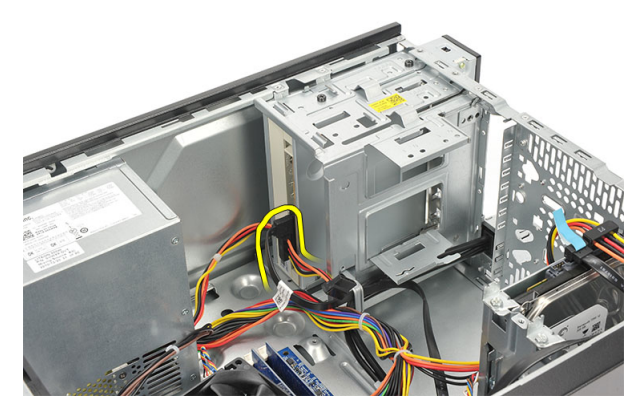

**4.** Távolítsa el az optikai meghajtót a számítógéphez rögzítő csavarokat.

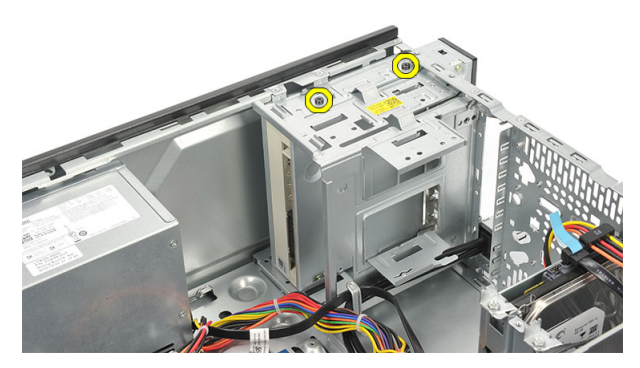

**5.** Csúsztassa be a számítógép elején keresztül az optikai meghajtót.

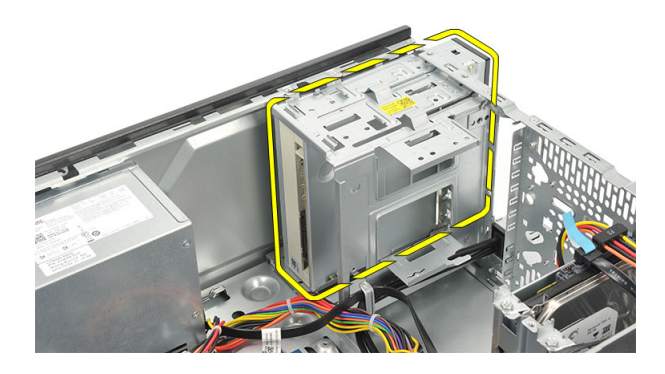

#### **Az optikai meghajtó beszerelése**

- **1.** Csúsztassa be a számítógép elején keresztül az optikai meghajtót.
- **2.** Helyezze vissza az optikai meghajtót a számítógéphez rögzítő csavarokat.
- **3.** Csatlakoztassa az adatkábelt és a tápkábelt az optikai meghajtóra.
- **4.** Helyezze vissza a burkolatot.
- **5.** Kövesse a Miután befejezte <sup>a</sup> munkát <sup>a</sup> számítógép belsejében című fejezet utasításait.

### <span id="page-13-0"></span>**A merevlemez-meghajtó eltávolítása**

- **1.** Kövesse a Mielőtt elkezdene dolgozni <sup>a</sup> számítógép belsejében című fejezet utasításait.
- **2.** Távolítsa el a burkolatot.
- **3.** Csatlakoztassa le a SATA-kábelt és a tápkábelt a merevlemez-meghajtóról.

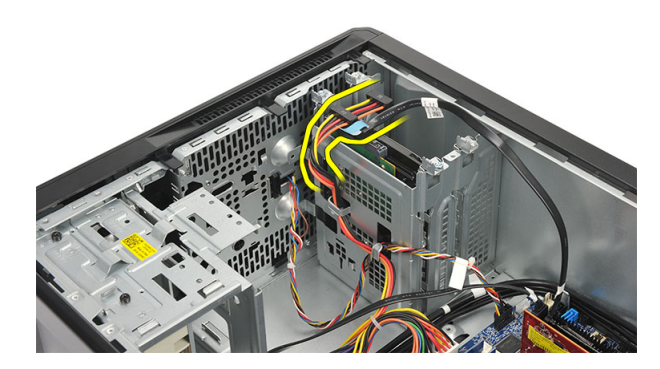

**4.** Távolítsa el a csavarokat, amelyek a merevlemez-meghajtót a számítógéphez rögzítik.

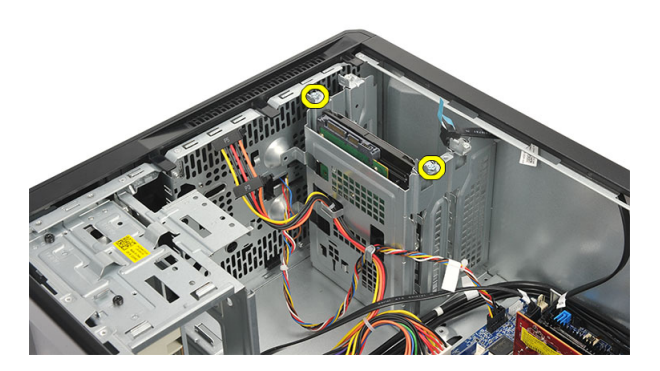

**5.** Távolítsa el a merevlemez-meghajtót a számítógépből.

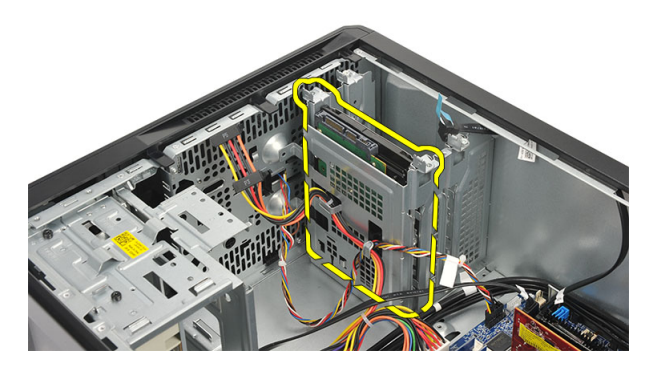

**6.** Távolítsa el a csavarokat, hogy kioldhassa a merevlemez-meghajtó tartókeretét.

<span id="page-14-0"></span>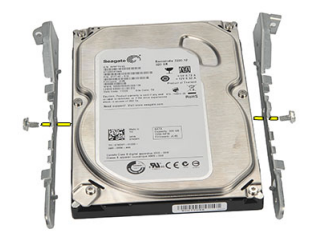

#### **A merevlemez-meghajtó beszerelése**

- **1.** Helyezze vissza a konzolokat a merevlemez-meghajtóhoz rögzítő csavarokat.
- **2.** Helyezze vissza a merevlemez-meghajtót a számítógépbe.
- **3.** Helyezze vissza a merevlemez-meghajtót a számítógéphez rögzítő csavarokat.
- **4.** Csatlakoztassa a SATA-kábelt és a tápkábelt a merevlemez-meghajtóra.
- **5.** Helyezze vissza a burkolatot.
- **6.** Kövesse a Miután befejezte <sup>a</sup> munkát <sup>a</sup> számítógép belsejében című fejezet utasításait.

#### **A vezeték nélküli helyi hálózati (WLAN) kártya eltávolítása**

- **1.** Kövesse a Mielőtt elkezdene dolgozni <sup>a</sup> számítógép belsejében című fejezet utasításait.
- **2.** Távolítsa el a burkolatot.
- **3.** Csatlakoztassa le a WLAN-kábeleket.

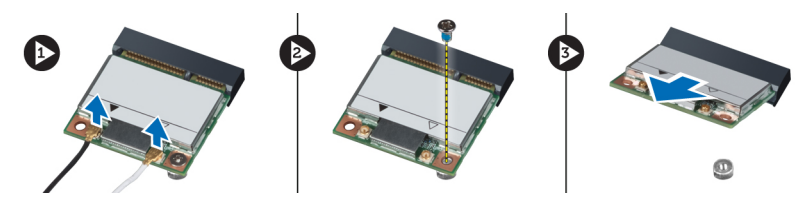

- **4.** Távolítsa el a WLAN kártyát a csatlakozóhoz rögzítő csavart.
- **5.** Emelje fel a WLAN-kártyát, majd távolítsa el a számítógépből.

#### **A vezeték nélküli helyi hálózati (WLAN) kártya beszerelése**

- **1.** A WLAN-kártyát helyezze a foglalatába és megnyomva rögzítse a helyére.
- **2.** Húzza meg a WLAN kártyát a csatlakozóhoz rögzítő csavart.
- **3.** Csatlakoztassa a WLAN kábeleket.
- **4.** Helyezze vissza a burkolatot.
- **5.** Kövesse a Miután befejezte <sup>a</sup> munkát <sup>a</sup> számítógép belsejében című fejezet utasításait.

### <span id="page-15-0"></span>**A kártyaolvasó eltávolítása**

- **1.** Kövesse a Mielőtt elkezdene dolgozni <sup>a</sup> számítógép belsejében című fejezet utasításait.
- **2.** Távolítsa el a következőt:
	- a) burkolat
	- b) elülső előlap
- **3.** Csatlakoztassa le a multimédia-kártyaolvasó kábelét az alaplapról. Szabadítsa ki a kábelt a fém kapcsokból (ha van), amelyek a kábelt a számítógép belsejéhez rögzítik.

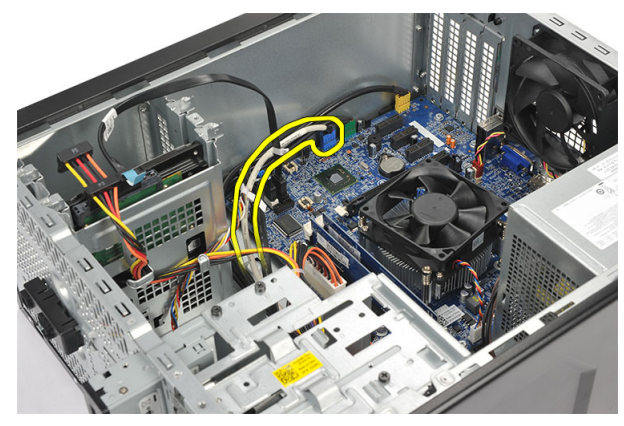

**4.** Távolítsa el a csavarokat, amelyek a multimédia-kártyaolvasót a meghajtó rekeszhez rögzítik.

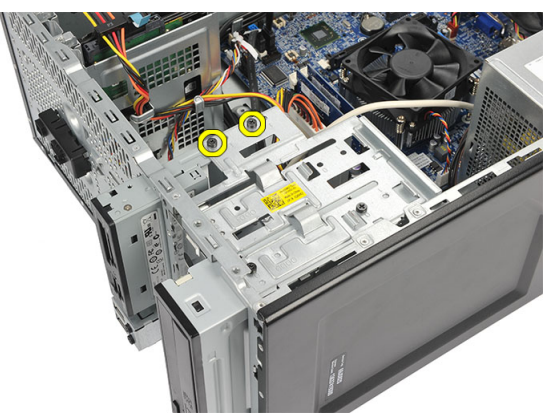

**5.** Csúsztassa ki a multimédia-kártyaolvasót a számítógép előlapján keresztül.

<span id="page-16-0"></span>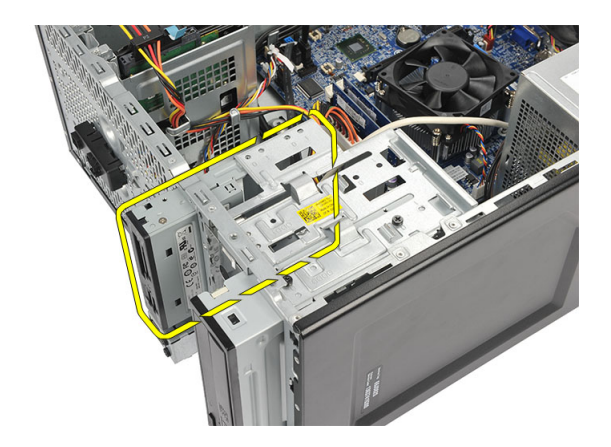

#### **A kártyaolvasó beszerelése**

- **1.** Csúsztassa be a multimédia-kártyaolvasót a számítógép előlapján keresztül.
- **2.** Helyezze vissza a csavarokat, amelyek a multimédia-kártyaolvasót a meghajtó rekeszhez rögzítik.
- **3.** A kábelt vezesse át a fém kapcsokon (ha van), amelyek a kábelt a számítógép belsejében rögzítik.
- **4.** Csatlakoztassa a multimédia-kártyaolvasó kábelét az alaplapra.
- **5.** Helyezze vissza az alábbi részeket:
	- a) előlap
	- b) burkolat
- **6.** Kövesse a Miután befejezte <sup>a</sup> munkát <sup>a</sup> számítógép belsejében című fejezet utasításait.

## **A tápegység (PSU) eltávolítása**

- **1.** Kövesse a Mielőtt elkezdene dolgozni <sup>a</sup> számítógép belsejében című fejezet utasításait.
- **2.** Távolítsa el a burkolatot.
- **3.** Csatlakoztassa le a tápkábeleket, amelyek a merevlemez-meghajtó(k)ra, az optikai meghajtó(k)ra és az alaplapra csatlakoznak.

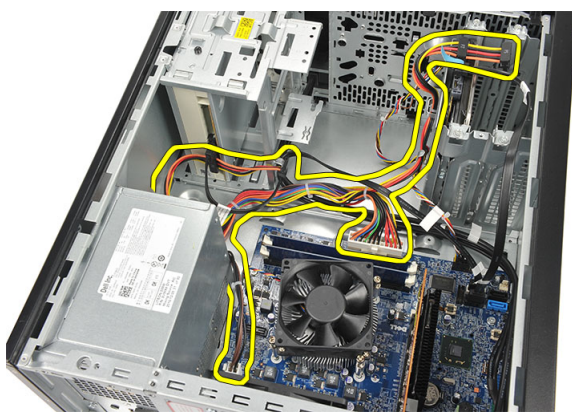

**4.** Távolítsa el a csavarokat, amelyek a tápegységet a számítógép hátuljához rögzítik.

<span id="page-17-0"></span>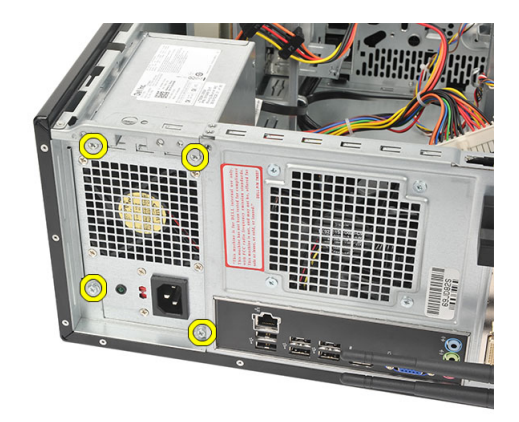

**5.** Nyomja meg a számítógépház alján található kioldógombot, majd csúsztassa a tápegységet a számítógépház eleje felé.

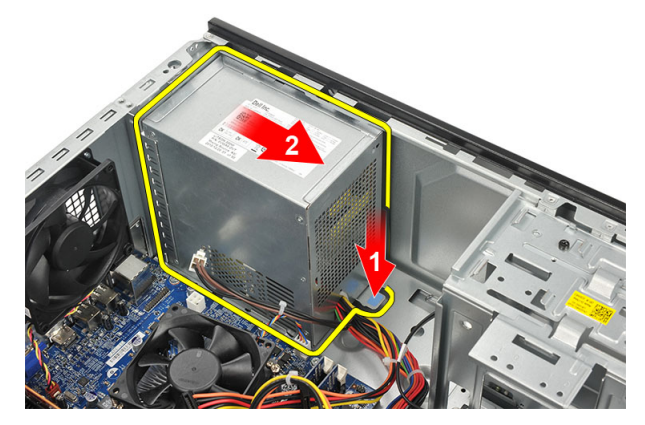

**6.** A tápegységet emelje fel, és távolítsa el a számítógépből.

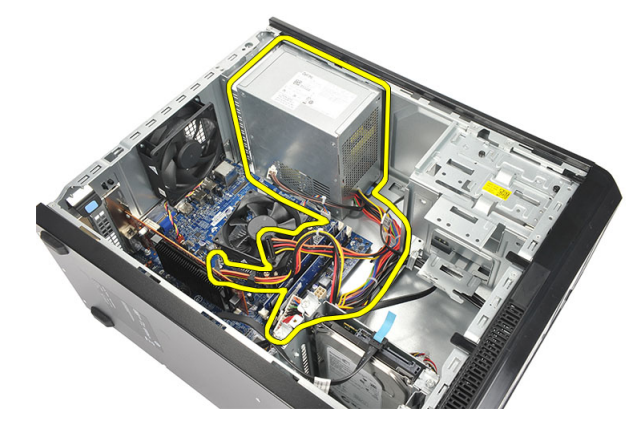

### **A tápegység (PSU) beszerelése**

- **1.** A tápegységet helyezze a helyére a számítógépben.
- **2.** A tápegységet csúsztassa a számítógép hátulja felé, amíg az a helyére nem pattan.
- **3.** Helyezze vissza a csavarokat, amelyek a tápegységet a számítógép hátuljához rögzítik.
- **4.** Csatlakoztassa a tápkábeleket a merevlemez-meghajtó(k)hoz, az optikai meghajtó(k)hoz és az alaplaphoz.
- **5.** Helyezze vissza a burkolatot.

<span id="page-18-0"></span>**6.** Kövesse a Miután befejezte <sup>a</sup> munkát <sup>a</sup> számítógép belsejében című fejezet utasításait.

#### **A bekapcsológomb eltávolítása**

- **1.** Kövesse a Mielőtt elkezdene dolgozni <sup>a</sup> számítógép belsejében című fejezet utasításait.
- **2.** Távolítsa el a burkolatot.
- **3.** Csatlakoztassa le és fejtse ki a bekapcsológomb és a merevlemez-meghajtó LED-kábelét az alaplapról.

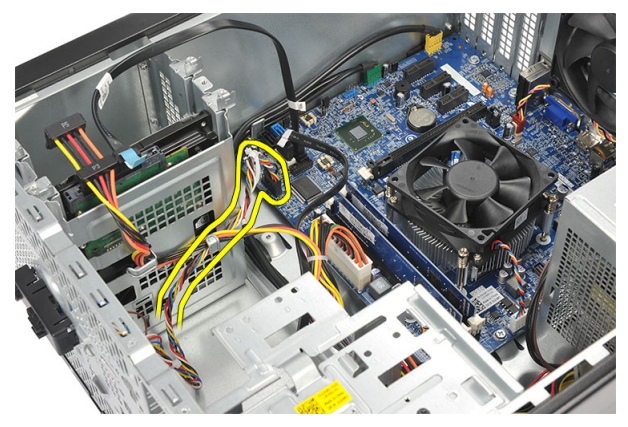

**4.** Nyomja le az áramkapcsolót a fülek kioldásához és az áramkapcsoló számítógépről történő eltávolításához.

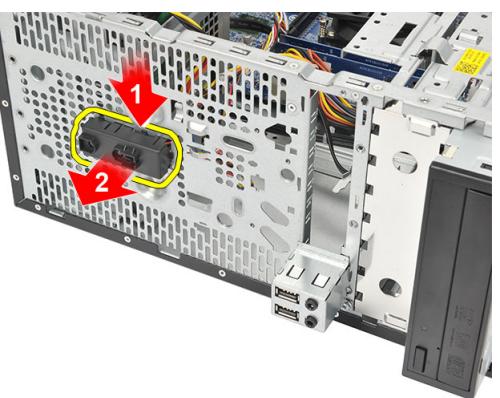

#### **A bekapcsológomb beszerelése**

- **1.** A bekapcsológomb és LED szerkezetet nyomja be a számítógépbe, amíg az a helyére nem pattan.
- **2.** Csatlakoztassa a bekapcsológomb és merevlemez-meghajtó LED kábelét az alaplapra.
- **3.** Helyezze vissza a burkolatot.
- **4.** Kövesse a Miután befejezte <sup>a</sup> munkát <sup>a</sup> számítógép belsejében című fejezet utasításait.

#### **Az I/O panel eltávolítása**

- **1.** Kövesse a Mielőtt elkezdene dolgozni <sup>a</sup> számítógép belsejében című fejezet utasításait.
- **2.** Távolítsa el a burkolatot.
- **3.** Csatlakoztassa le a hangkábelt és az USB-kábelt az alaplapról.

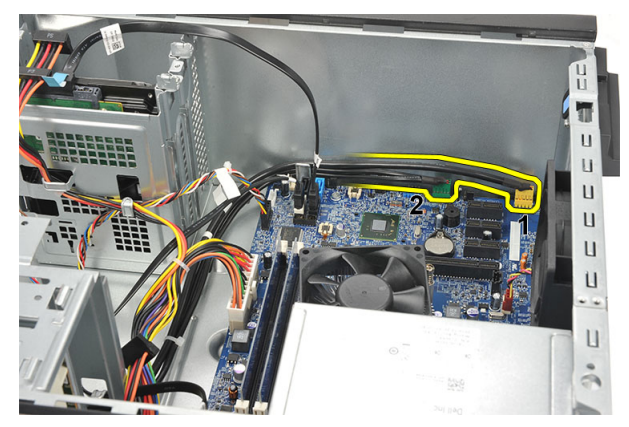

**4.** A fém kapcsokból fejtse ki a kábelt.

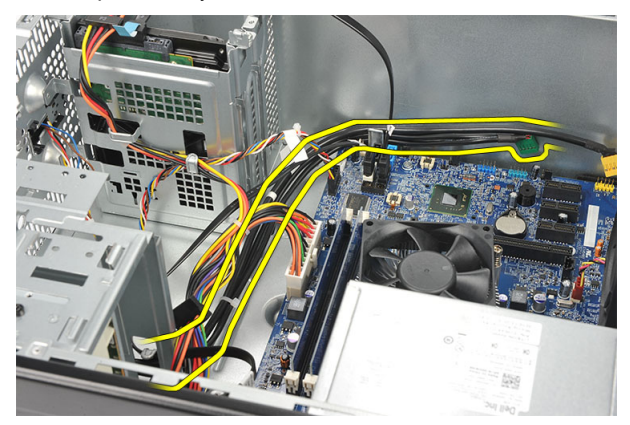

**5.** Távolítsa el az I/O panelt a számítógéphez rögzítő csavart.

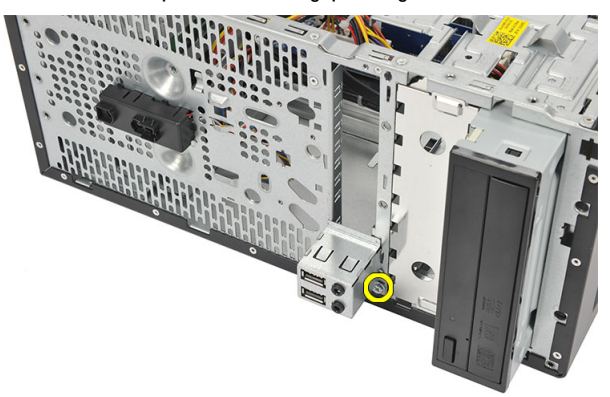

**6.** Távolítsa el az I/O panelt a számítógépből.

<span id="page-20-0"></span>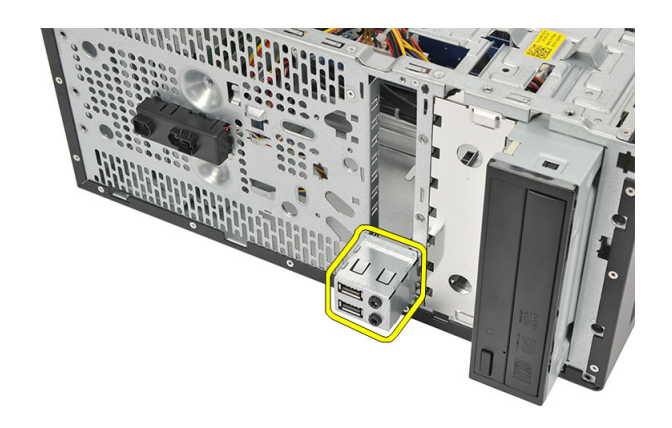

### **Az I/O panel beszerelése**

- **1.** Az I/O panelt helyezze a helyére a számítógépben.
- **2.** Helyezze vissza a csavart, amely az I/O panelt a számítógéphez rögzíti.
- **3.** A kábeleket vezesse el a fém kapcsokban.
- **4.** Helyezze vissza a burkolatot.
- **5.** Kövesse a Miután befejezte <sup>a</sup> munkát <sup>a</sup> számítógép belsejében című fejezet utasításait.

## **A processzor eltávolítása**

- **1.** Kövesse a Mielőtt elkezdene dolgozni <sup>a</sup> számítógép belsejében című fejezet utasításait.
- **2.** Távolítsa el a burkolatot.
- **3.** Csatolja le a hűtőborda- és ventilátorszerkezet kábelét az alaplapról.

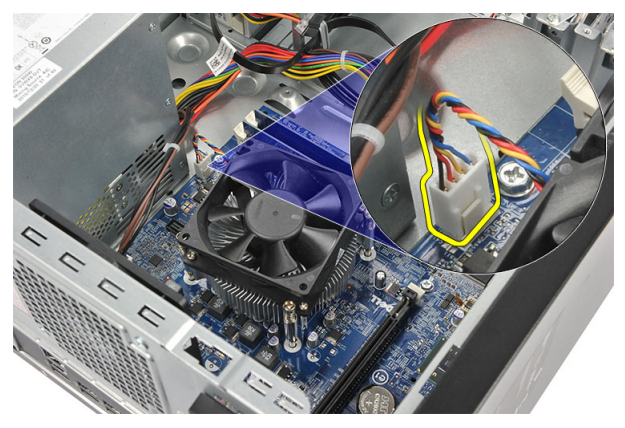

**4.** Lazítsa meg a hűtőborda- és ventilátorszerkezetet az alaplaphoz rögzítő elveszthetetlen csavarokat.

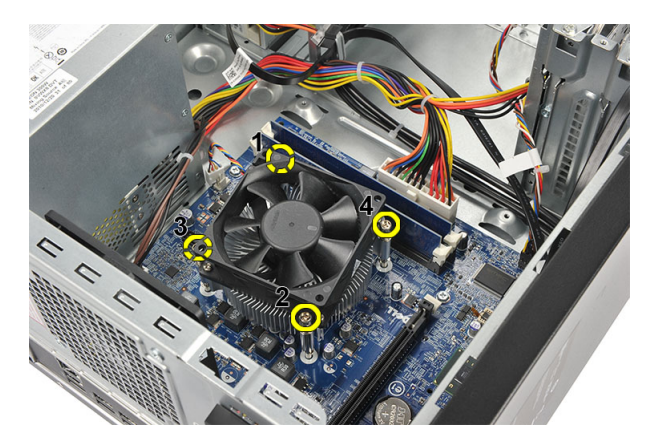

**5.** Emelje fel a hűtőborda- és ventilátorszerkezetet és távolítsa el a számítógépből.

**MEGJEGYZÉS:** Tegye le a ventilátorszerkezetet egy sima felületre úgy, hogy a hővezető zsír felfelé nézzen.

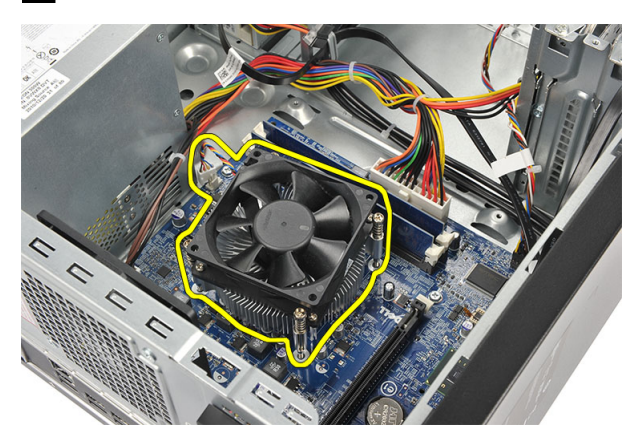

**6.** A kioldókart lenyomva mozdítsa kifelé, ezzel kioldva a tartófülből.

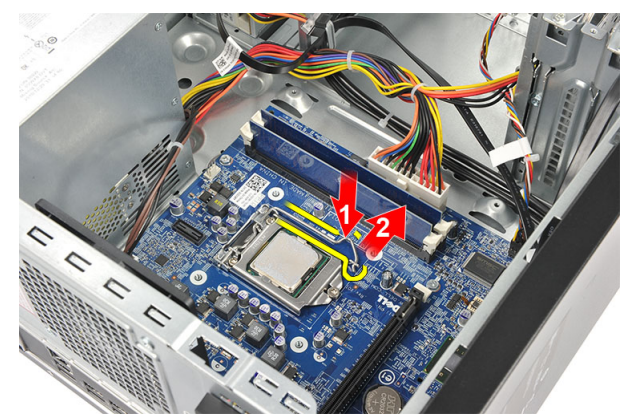

**7.** Emelje fel a processzor burkolatát.

<span id="page-22-0"></span>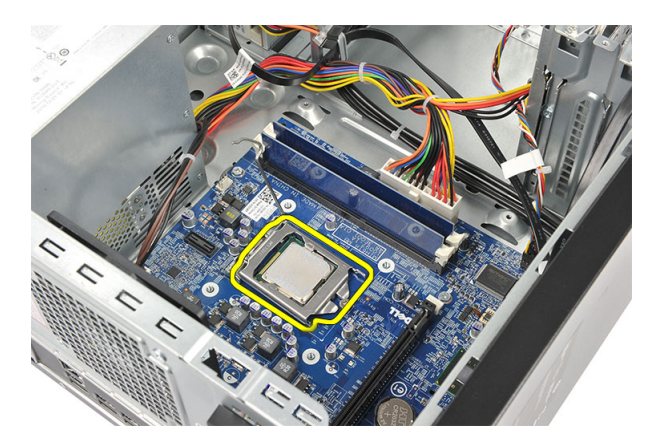

**8.** Emelje meg és vegye ki a processzort a foglalatból, majd helyezze antisztatikus csomagolásba.

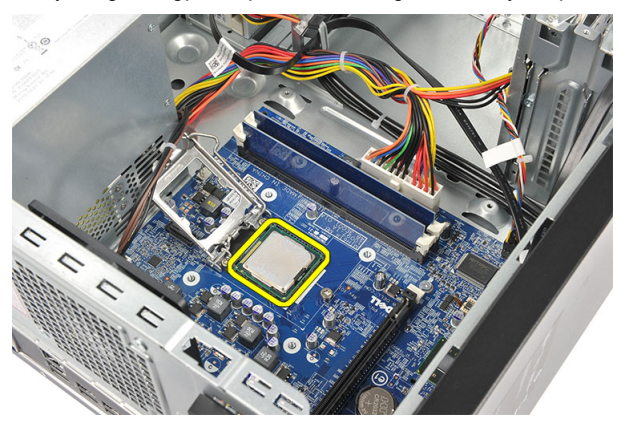

#### **A processzor beszerelése**

- **1.** Állítsa be a processzor bemetszését a foglalat bemetszésébe, és helyezze a processzort a foglalatba.
- **2.** A kioldókart lenyomva rögzítse a rögzítőfüllel.
- **3.** Zárja be a processzor fedelét.
- **4.** Helyezze a hűtőborda és ventilátor szerkezetet a processzorra.
- **5.** Húzza meg a hűtőborda és ventilátor szerkezetet az alaplaphoz rögzítő csavarokat.
- **6.** Csatlakoztassa a hűtőborda és ventilátor szerkezet kábelét az alaplaphoz.
- **7.** Helyezze vissza a burkolatot.
- **8.** Kövesse a Miután befejezte <sup>a</sup> munkát <sup>a</sup> számítógép belsejében című fejezet utasításait.

#### **A gombelem eltávolítása**

- **1.** Kövesse a Mielőtt elkezdene dolgozni <sup>a</sup> számítógép belsejében című fejezet utasításait.
- **2.** Távolítsa el a burkolatot.
- **3.** A kioldóreteszt megnyomva ugrassza ki a gombelemet a foglalatából.

<span id="page-23-0"></span>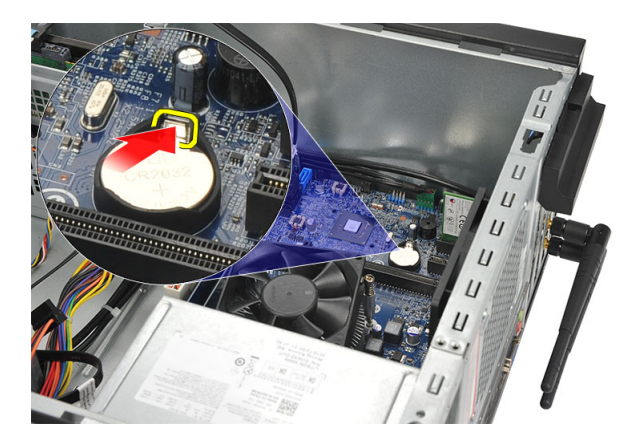

**4.** Emelje ki a gombelemet a számítógépből.

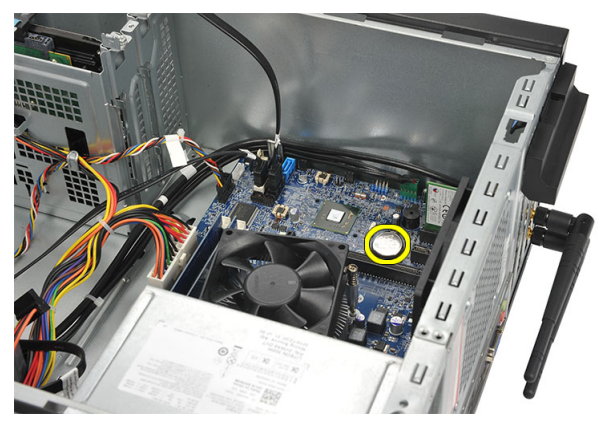

#### **A gombelem beszerelése**

- **1.** A gombelemet helyezze az alaplapon lévő foglalatába.
- **2.** A gombelemet nyomja a foglalatába, amíg az a helyére nem pattan.
- **3.** Helyezze vissza a burkolatot.
- **4.** Kövesse a Miután befejezte <sup>a</sup> munkát <sup>a</sup> számítógép belsejében című fejezet utasításait.

#### **Az alaplap eltávolítása**

- **1.** Kövesse a Mielőtt elkezdene dolgozni <sup>a</sup> számítógép belsejében című fejezet utasításait.
- **2.** Távolítsa el a következőt:
	- a) burkolat
	- b) memória
	- c) rendszerventilátor
	- d) processzor
	- e) bővítőkártya
	- f) WLAN-kártya
- **3.** Csatlakoztasson le és fejtsen ki minden kábelt, amely az alaplapra csatlakozik.

<span id="page-24-0"></span>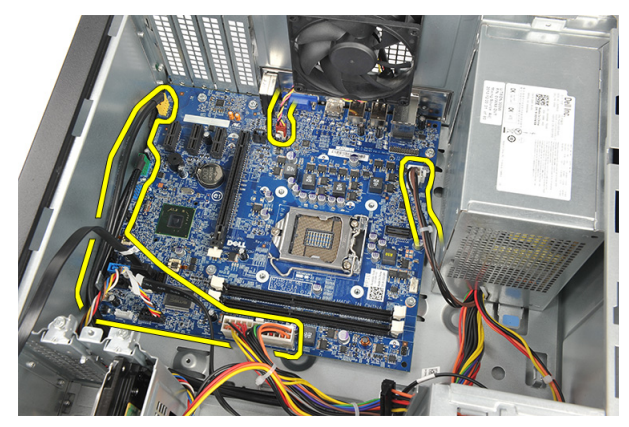

**4.** Távolítsa el a csavarokat, amelyek az alaplapot a számítógépházhoz rögzítik.

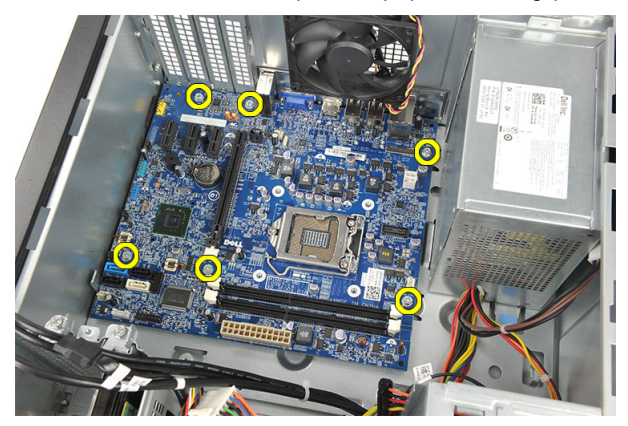

**5.** Az alaplapot csúsztassa a számítógép eleje felé, és óvatosan döntse meg 45 fokos szögben.

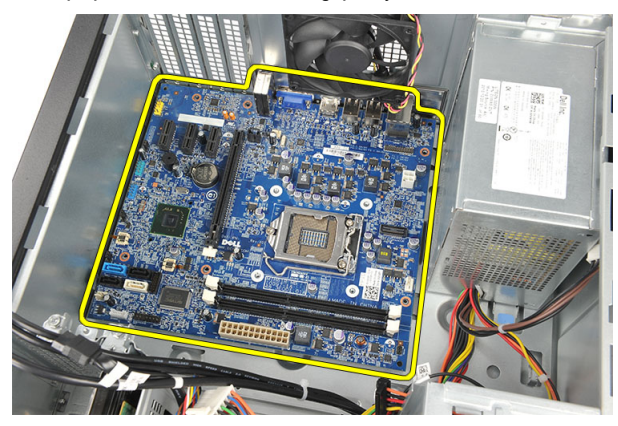

**6.** Emelje ki a számítógépből az alaplapot, és helyezze antisztatikus védőcsomagolásba.

#### **Az alaplap elrendezése**

Az alábbi ábra ismerteti a számítógép alaplapjának elrendezését.

<span id="page-25-0"></span>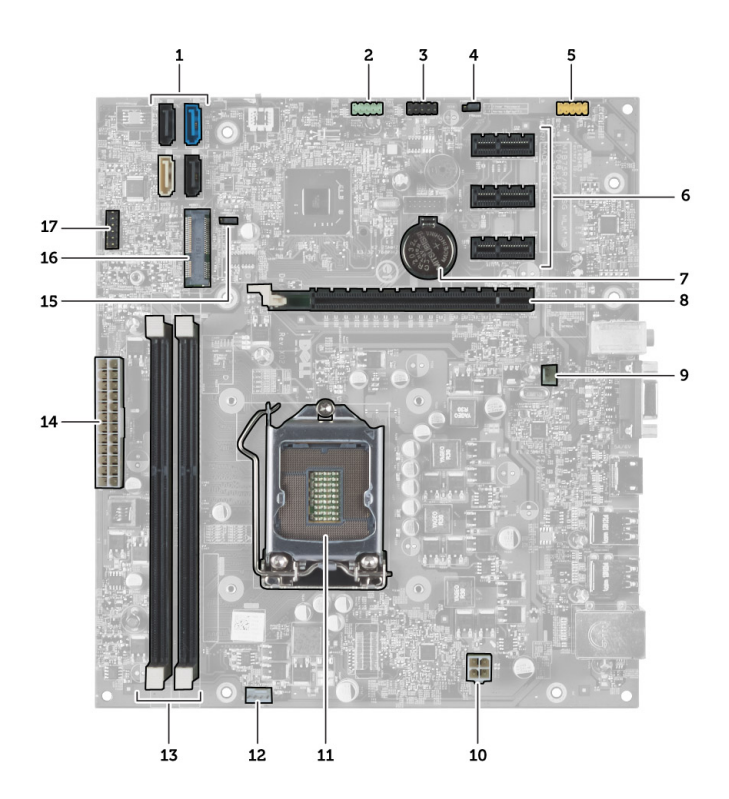

- 1. SATA-csatlakozók (SATA0, SATA1, SATA2, SATA3)
- 2. elülső USB-csatlakozó
- 3. elülső USB-csatlakozó
- 4. Jelszó-visszaállító áthidaló
- 5. audiocsatlakozó
- 6. PCI Express x1 kártyafoglalat
- 7. CMOS (gombelem) elem
- 8. PCI Express x16 kártyafoglalat
- 9. rendszerventilátor csatlakozó
- 10. tápcsatlakozó
- 11. processzorfoglalat
- 12. processzorventilátor csatlakozója
- 13. memóriamodul csatlakozói (DIMM 1 és 2)
- 14. áramellátás fő csatlakozója
- 15. CMOS-áthidaló
- 16. PCI Express-mini csatlakozó
- 17. előlapi LED tápcsatlakozója

#### **Az alaplap beszerelése**

- **1.** Illessze be az alaplapot a számítógépházba, és csúsztassa azt a számítógép háta felé.
- **2.** Helyezze vissza az alaplapot a számítógéphez rögzítő csavarokat.
- **3.** Csatlakoztassa a kábeleket az alaplaphoz.
- **4.** Helyezze vissza az alábbi részeket:
- a) memória
- b) rendszerventilátor
- c) WLAN-kártya
- d) bővítőkártya
- e) processzor
- f) burkolat
- **5.** Kövesse a Miután befejezte <sup>a</sup> munkát <sup>a</sup> számítógép belsejében című fejezet utasításait.

# <span id="page-28-0"></span>**Rendszerbeállítás**

A rendszerbeállítás teszi lehetővé a számítógép hardverének konfigurálását és a BIOS szintű opciók meghatározását. A rendszerbeállításban az alábbiakat teheti:

- Hardver hozzáadása vagy eltávolítása után módosíthatja az NVRAM beállításokat
- Megtekintheti a rendszer hardver konfigurációját
- Engedélyezheti vagy letilthatja az integrált eszközöket
- Teljesítmény és energiagazdálkodási korlátokat állíthat be
- Kezelheti a számítógép védelmét

#### **Rendszerindítási sorrend**

A rendszerindítási sorrend lehetővé teszi, hogy megkerülje a rendszerbeállításban meghatározott rendszerindítási sorrendet, és egy meghatározott eszközről indítsa a rendszert (például: optikai meghajtó vagy merevlemez meghajtó). A bekapcsolási önteszt alatt (POST), amikor a Dell embléma megjelenik, az alábbi lehetőségei vannak:

- Hozzáférés a rendszerbeállításhoz az <F2> billentyű lenyomásával
- Egyszeri rendszerindítási menü előhívása az <F12> billentyű lenyomásával

Az egyszeri rendszerindítási menü azokat az eszközöket jeleníti meg, amelyekről a rendszer indítható, valamint diagnosztikai opciókat ajánl fel. A rendszerindítási opciók az alábbiak:

- Eltávolítható meghajtó (ha van)
- STXXXX meghajtó

**MEGJEGYZÉS:** A XXX a SATA meghajtó számát jelöli.

- Optikai meghajtó
- Diagnosztika

**MEGJEGYZÉS:** A diagnosztika kiválasztásával az **ePSA diagnosztika** képernyő jelenik meg.

A rendszerindítási sorrend a rendszerbeállítás képernyő elérésére is biztosít opciókat.

#### **Navigációs billentyűk**

Az alábbi táblázat ismerteti a rendszerbeállítás navigációs billentyűit.

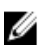

**MEGJEGYZÉS:** A legtöbb rendszerbeállítási opció esetén az elvégzett módosításokat a rendszer rögzíti, de azok csak a rendszer újraindítása után lépnek érvénybe.

#### <span id="page-29-0"></span>**1. táblázat: Navigációs billentyűk**

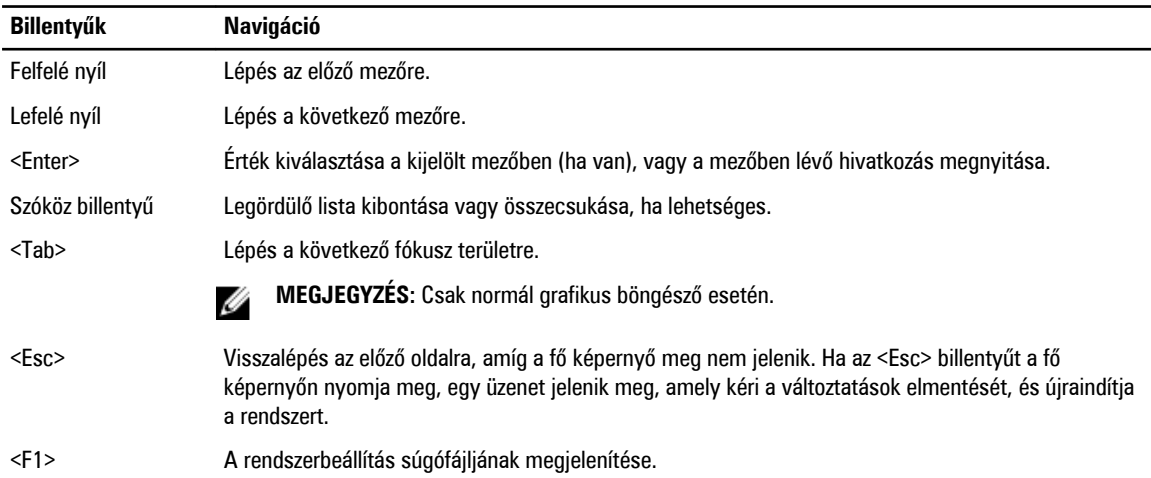

#### **Rendszerbeállítás áttekintése**

A Rendszerbeállítás az alábbiakat teszi lehetővé:

- Módosíthatja a rendszerkonfigurációs adatokat a hardver számítógépbe szerelését, cseréjét vagy eltávolítását követően.
- Olyan felhasználó által választható opciókat állíthat be vagy módosíthat, mint például a felhasználói jelszó.
- Megállapíthatja az aktuális memóriaméretet vagy beállíthatja a telepített merevlemez típusát.

Javasoljuk, hogy a Rendszerbeállítások használata előtt későbbi felhasználás céljából írja le a Rendszerbeállítások képernyőn látható adatokat.

**FIGYELMEZTETÉS: Ha nem szakértő szintű felhasználó, ne módosítsa az itt található beállításokat. Bizonyos változtatások a számítógép hibás működését okozhatják.**

#### **Belépés a Rendszerbeállításba**

- **1.** Kapcsolja be (vagy indítsa újra) a számítógépet.
- **2.** A kék DELL embléma megjelenését követően várja meg, amíg megjelenik az F2 billentyű lenyomására utaló készenléti jel.
- **3.** Amint megjelenik az F2 készenléti jel, azonnal nyomja le az <F2> billentyűt.

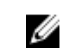

**MEGJEGYZÉS:** Az F2 jelzés azt jelzi, hogy a billentyűzet inicializálva van. A jelzés nagyon gyorsan megjelenhet; figyeljen, hogy időben megnyomhassa az <F2> billentyűt. Ha az <F2> billentyűt a jelzés megjelenése előtt nyomja le, a billentyűleütés hatástalan lesz.

**4.** Ha túl sokáig vár, és megjelenik az operációs rendszer emblémája, várjon tovább, amíg meg nem jelenik a Microsoft Windows asztal. Ekkor kapcsolja ki a számítógépet, és próbálja újra a műveletet.

#### **Az áthidaló beállításai**

Az áthidaló beállításainak módosításához húzza le a dugaszt a tű(k)ről, és óvatosan illessze az alaplapon jelzett tű(k)re. Az alábbi táblázat ismerteti az alaplapi áthidaló beállításokat.

#### <span id="page-30-0"></span>**2. táblázat: Az áthidaló beállításai**

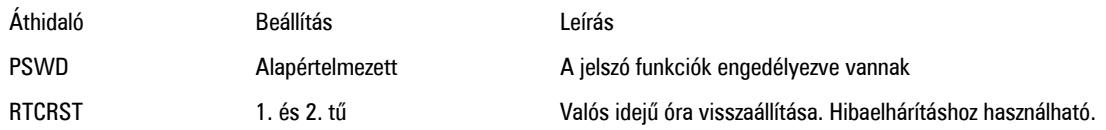

#### **A Rendszerbeállítás képernyői**

#### **3. táblázat: A Rendszerbeállítás elrendezése**

**Menu** (Menü) — A **System Setup** (Rendszerbeállítás) ablak tetején jelenik meg. Ez a mező biztosít hozzáférést a rendszerbeállítási opciókhoz. A navigáláshoz használja a < Balra nyíl > és a < Jobbra nyíl > billentyűket. Amikor a **Menu** (Menü) opció van kijelölve, az Options List (Opciólista) felsorolja azokat az opciókat, amelyek a számítógépre telepített hardvert határozzák meg.

**Options List** (Opciólista) — A System Setup (Rendszerbeállítás) ablak bal oldalán látható. Ez a mező ismerteti azokat a funkciókat, amelyek a számítógép konfigurációját határozzák meg, beleértve a telepített hardvert, energiatakarékossági és biztonsági funkciókat. A listában a felfelé és a lefelé nyíl billentyűkkel görgethet. Amikor egy opció ki van jelölve, az **Options Field** (Opciómező) megjeleníti az aktuális és a rendelkezésre álló beállítást.

**Options Field** (Opciómező) — A **Dell Diagnostics** (Dell diagnosztika) jobb oldalán látható, és a **Dell Diagnostics**  (Dell diagnosztika) egyes lehetőségekre vonatkozó információkat tartalmazza. Ebben a mezőben tekintheti meg a számítógépére vonatkozó információkat, és módosíthatia az aktuális beállításokat. Az aktuális beállítás módosításához nyomja meg az < Enter> billentyűt. Az <ESC> billentyű megnyomásával visszatérhet a **Dell Diagnostics** (Dell diagnosztika) lehetőséghez.

**Dell Diagnostics** (Dell Diagnosztika) – a rendszer-beállítási ablak jobb oldalán található, és a **Dell Diagnosztika** kijelölt eleméről nyújt információt.

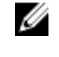

**MEGJEGYZÉS:** Az **Opciómezőben**  felsorolt beállítások nem mind módosíthatók.

**Key functions** (Billentyűfunkciók)— A **Dell Diagnostics** (Delll diagnosztika) alatt jelennek meg. Az aktív rendszer-beállítási mezőhöz tartozó billentyűket és azok funkcióit tartalmazza.

A System Setup (Rendszerbeállítás) mezői között az alábbi billentyűk használatával navigálhat:

#### **4. táblázat: Billentyűleírások**

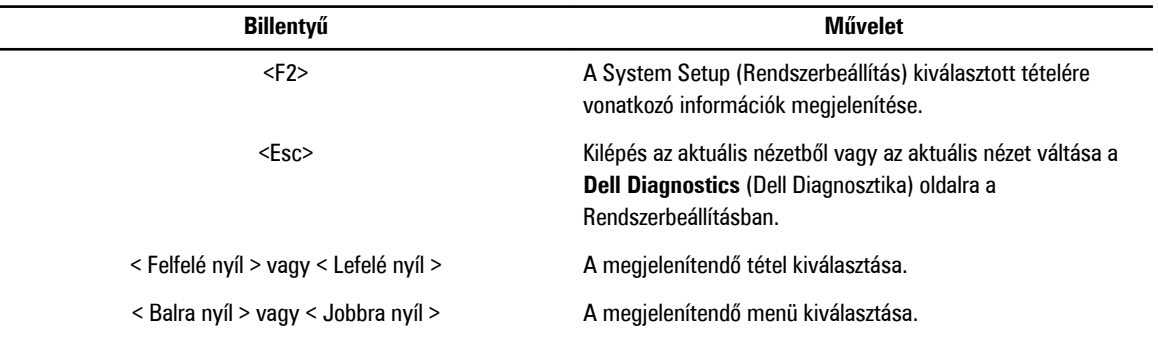

<span id="page-31-0"></span>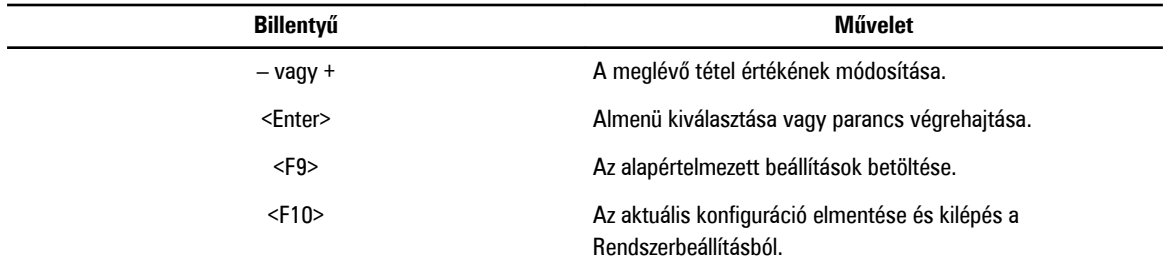

# **Rendszer-beállítási opciók**

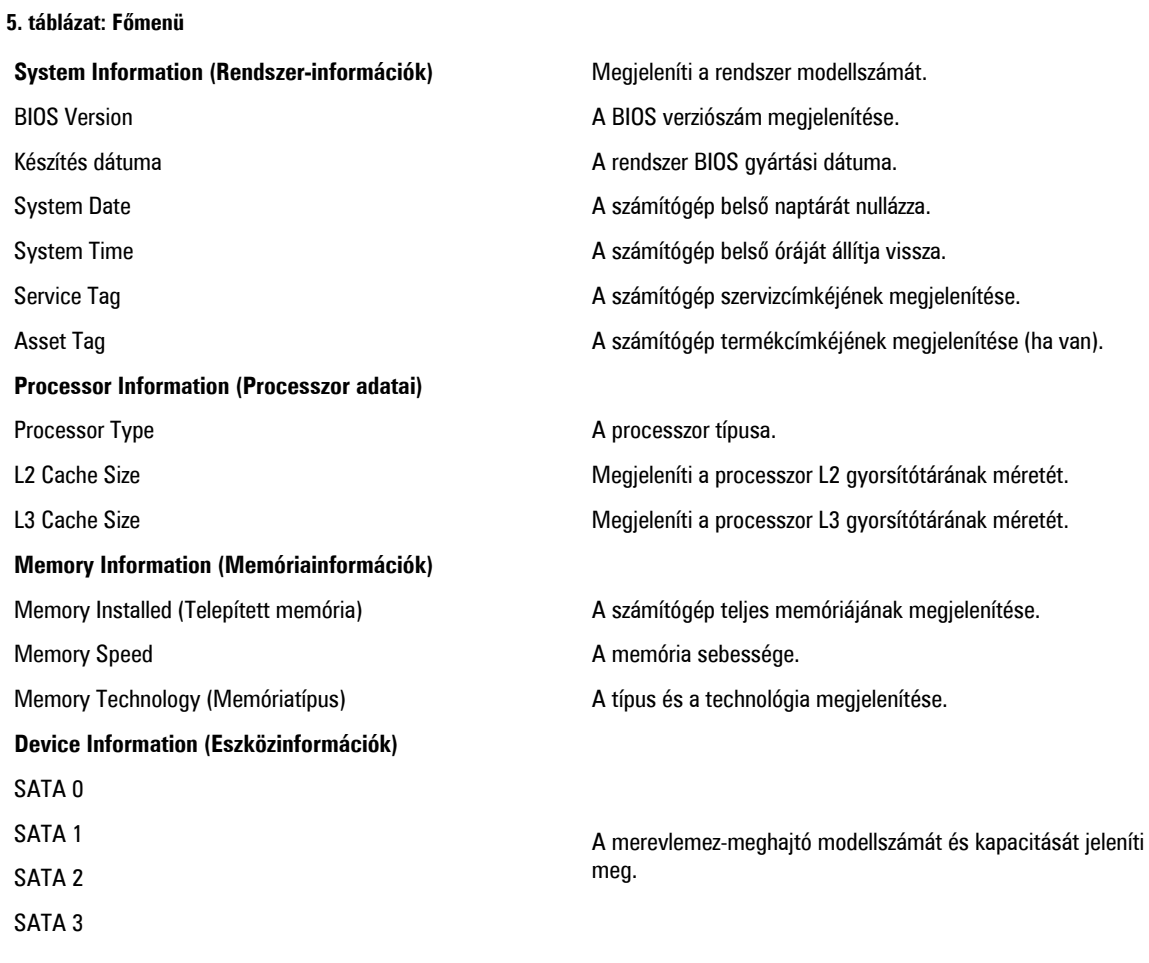

#### **6. táblázat: Speciális**

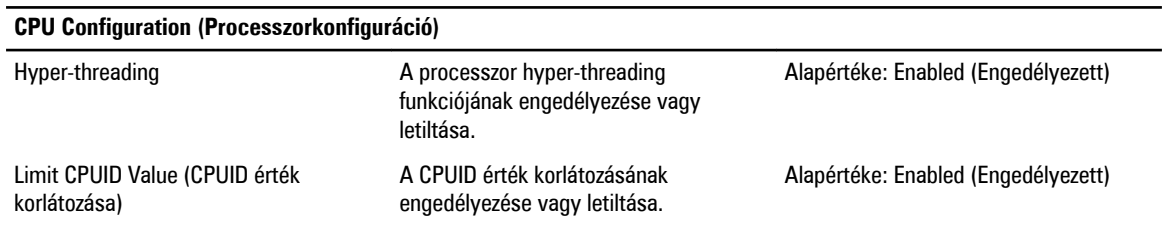

#### **CPU Configuration (Processzorkonfiguráció)**

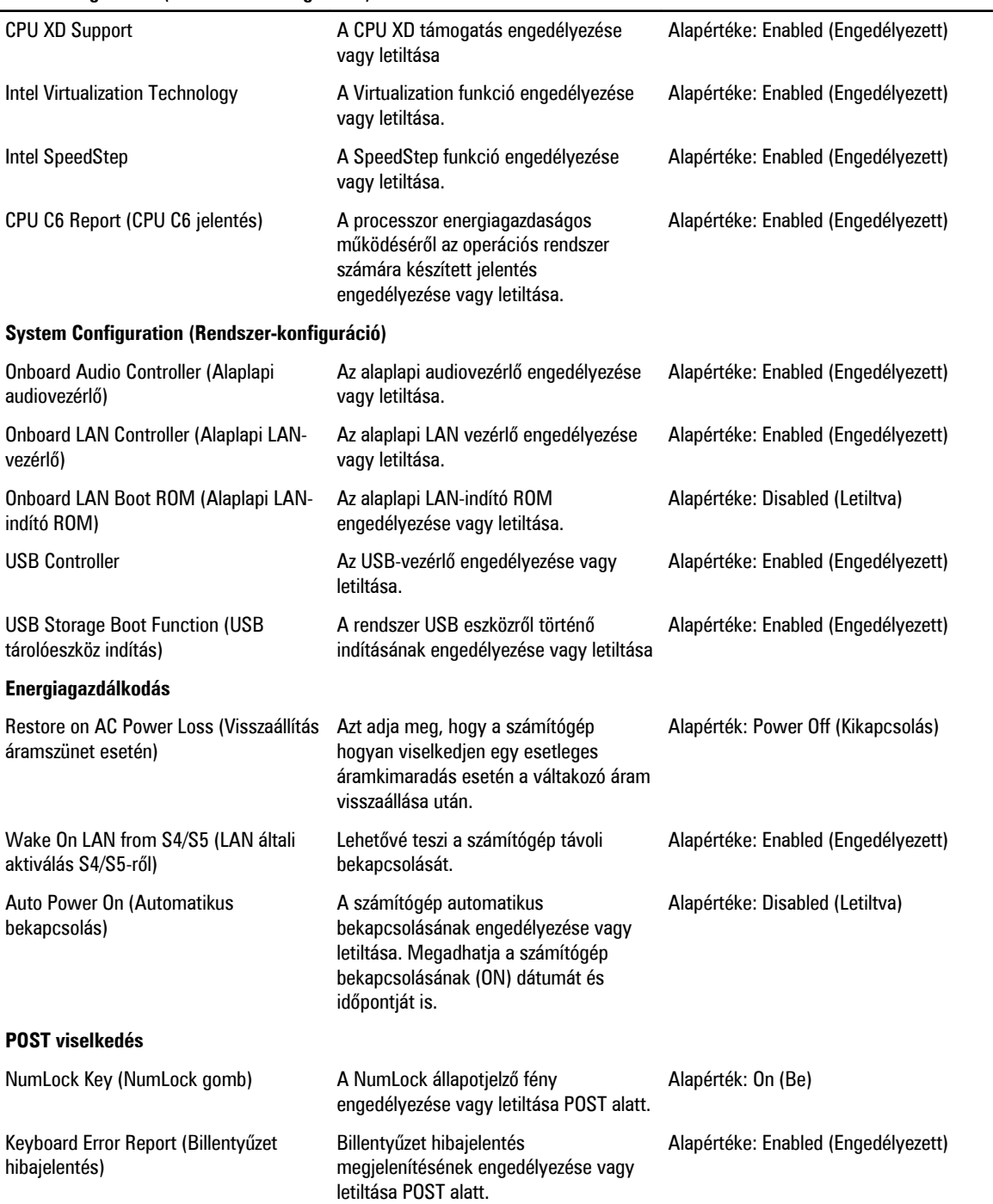

<span id="page-33-0"></span>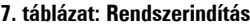

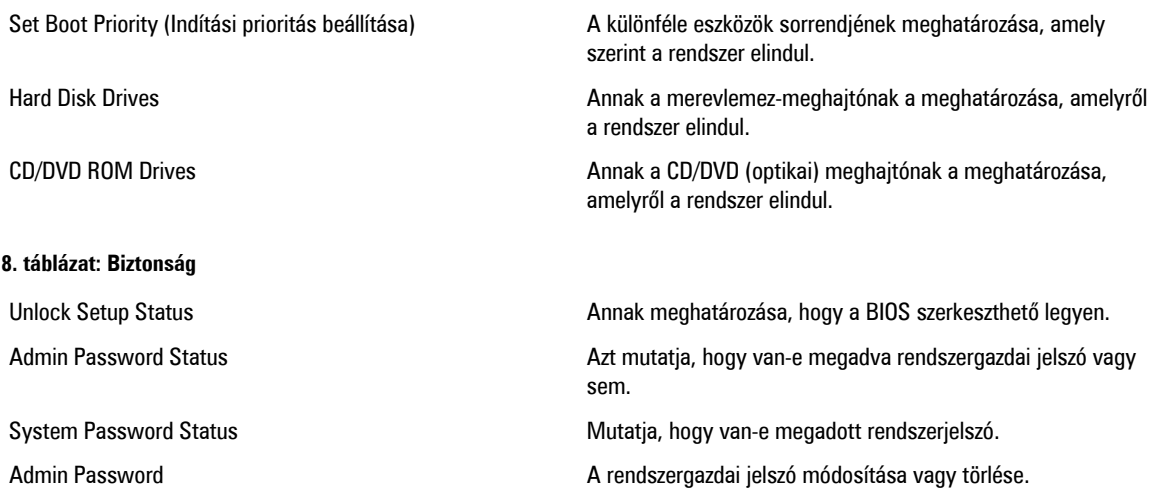

#### **Kilépés**

Ebben a részben a beállításokat lehet menteni, elvetni és betölteni, a Rendszerbeállításból való kilépés előtt.

#### **A BIOS frissítése**

A BIOS (rendszerbeállítás) frissítése akkor javasolt, ha alaplapot cserél vagy frissítések állnak rendelkezésre. Notebookok esetén gondoskodjon arról, hogy az akkumulátor teljesen fel legyen töltve és a notebook csatlakozzon a hálózati feszültségre.

- **1.** Indítsa újra a számítógépet.
- **2.** Látogasson el a következő weboldalra: **support.dell.com/support/downloads.**
- **3.** Ha megvan a számítógép szervizcímkéje vagy expressz szervizkódja:

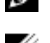

**MEGJEGYZÉS:** Asztali számítógépek esetén a szervizcímke a számítógép elején található.

**MEGJEGYZÉS:** Notebookok esetén a szervizcímke a számítógép alján található.

- a) Töltse ki a **Service Tag** (Szervizcímke) vagy az **Express Service Code** (Expressz szervizkód) mezőt, majd kattintson a **Submit** (Elküldés) lehetőségre.
- b) Kattintson a **Submit** (Elküldés) lehetőségre, majd folytassa az 5. lépéssel.
- **4.** Ha nincs meg a számítógép szervizcímkéje vagy expressz szervizkódja, válassza az alábbi lehetőségek egyikét:
	- a) **Automatically detect my Service Tag for me (Szervizcímkém automatikus megkeresése)**
	- b) **Choose from My Products and Services List (Válasszon a Termékeim és szolgáltatásaim listáról)**
	- c) **Choose from a list of all Dell products (Válasszon valamennyi Dell termék listájáról)**
- **5.** Az alkalmazások és meghajtó képernyőn az **Operating System** (Operációs rendszer) legördülő listában válassza a **BIOS**  lehetőséget.
- **6.** Keresse meg a legfrissebb BIOS fájlt, majd kattintson a **Download File** (Fájl letöltése) lehetőségre.
- **7.** Válassza ki a kívánt letöltési módszert a **Please select your download method below** (Válassza ki a letöltés módját) ablakban, majd kattintson a **Download Now** (Letöltés most) lehetőségre. Megjelenik a **File Download** (Fájl letöltése) ablak.
- **8.** A **Save** (Mentés) gombra kattintva a fájlt az asztalra mentheti.
- **9.** A **Run** (Futtatás) lehetőségre kattintva telepítse a frissített BIOS beállításokat a számítógépre.

Kövesse a képernyőn megjelenő utasításokat.

### <span id="page-34-0"></span>**Elfelejtett jelszó törlése**

A számítógép szoftverbiztonsági funkciója rendszerjelszó, illetve beállításjelszó beállítását teszi lehetővé. A jelszóáthidaló az aktuálisan használt jelszó (ha van) letiltását teszi lehetővé. A jelszóáthidaló 3 tűvel rendelkezik.

- **1.** Kövesse a Mielőtt elkezdene dolgozni <sup>a</sup> számítógép belsejében című fejezet utasításait.
- **2.** Távolítsa el a burkolatot.
- **3.** Azonosítsa be az alaplapon a jelszó-visszaállító áthidalót. Lásd: System Board Layout (Az alaplap elrendezése).
- **4.** Vegye le a 2 tűs áthidalót a 2. és a 3. tűről, majd helyezze az 1. és a 2. tűre.

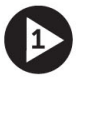

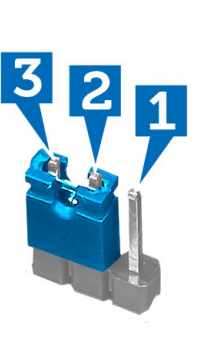

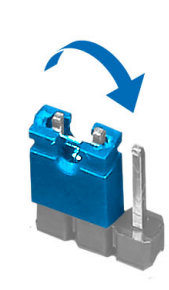

- **5.** Szerelje fel a burkolatot.
- **6.** Csatlakoztassa a számítógépet a hálózati feszültségre, majd kapcsolja be, és törölje a jelszót.
- **7.** Kapcsolja ki a számítógépet és csatlakoztassa le a hálózati feszültségről.
- **8.** Távolítsa el a burkolatot.
- **9.** Helyezze vissza az áthidalót a 2. és a 3. tűre.

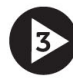

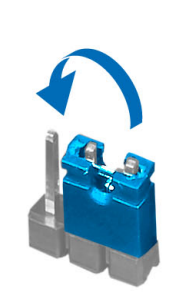

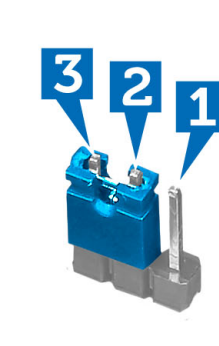

- **10.** Szerelje fel a burkolatot.
- **11.** Kövesse a Miután befejezte <sup>a</sup> munkát <sup>a</sup> számítógép belsejében című fejezet utasításait.
- **12.** Kapcsolja be a számítógépet.
- **13.** Nyissa meg a rendszerbeállítást, és adjon meg új rendszer és beállítás jelszót.

#### <span id="page-35-0"></span>**A CMOS-beállítások törlése**

- **1.** Kövesse a Mielőtt elkezdene dolgozni <sup>a</sup> számítógép belsejében című fejezet utasításait.
- **2.** Távolítsa el a burkolatot.
- **3.** Azonosítsa a CMOS-áthidalót az alaplapon, lásd az Alaplap elrendezése című részt.
- **4.** Vegye le a 2 tűs áthidalót a 2. és a 3. tűről, majd helyezze az 1. és a 2. tűre.

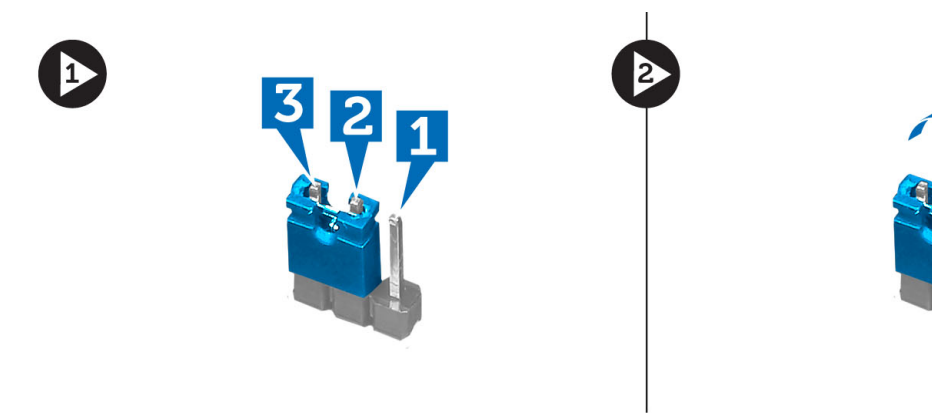

- **5.** Szerelje fel a burkolatot.
- **6.** Csatlakoztassa a számítógépet az áramforráshoz és kapcsolja be a számítógépet a CMOS-beállítások törléséhez.
- **7.** Kapcsolja ki a számítógépet és csatlakoztassa le a hálózati feszültségről.
- **8.** Távolítsa el a burkolatot.
- **9.** Cserélje ki az áthidalót a 2. és 3. tűn.

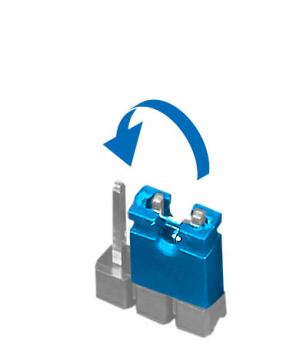

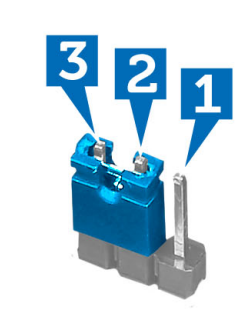

- **10.** Szerelje fel a burkolatot.
- **11.** Kövesse a Miután befejezte <sup>a</sup> munkát <sup>a</sup> számítógép belsejében című fejezet utasításait.
- **12.** Kapcsolja be a számítógépet.

#### **Rendszer- és beállítás jelszó**

A számítógép védelme érdekében beállíthat egy rendszerjelszót vagy beállítás jelszót.

**Jelszó típusa Leírás**

**Rendszerjelszó** A jelszó, amelyet meg kell adni a bejelentkezéshez a rendszerre.

<span id="page-36-0"></span>**Jelszó típusa Leírás**

**Beállítás jelszó** A jelszó, amelyet meg kell adni a számítógép BIOS beállításainak eléréséhez és módosításához.

**FIGYELMEZTETÉS: A jelszó funkció egy alapvető védelmet biztosít a számítógépen lévő fájlok számára.**

**FIGYELMEZTETÉS: Ha a számítógép nincs lezárva és felügyelet nélkül hagyják, bárki hozzáférhet a fájlokhoz.**

**MEGJEGYZÉS:** A számítógépet letiltott rendszer- és beállítás jelszó funkcióval szállítják.

#### **Rendszer- és beállítás jelszó hozzárendelése**

Új **rendszerjelszó** és/vagy **beállítás jelszó** csak akkor állítható be, illetve a meglévő **rendszerjelszó** és/vagy **beállítás jelszó**  csak akkor módosítható, ha a **jelszó állapot fel van oldva**. Ha a jelszó állapot **le van zárva**, a rendszerjelszó nem módosítható.

Ø

M

**MEGJEGYZÉS:** Ha a jelszó áthidaló le van tiltva, a meglévő rendszerjelszó és beállítás jelszó törlésre kerül, és a számítógépre történő bejelentkezéshez nem kell megadni a rendszerjelszót.

A belépéshez a rendszerbeállításba a rendszerindítást követően azonnal nyomja meg az <F2> gombot.

- **1.** A **System BIOS** (Rendszer BIOS) vagy a **System Setup** (Rendszerbeállítás) képernyőn válassza a **System Security**  (Rendszerbiztonság) lehetőséget, majd nyomja meg az <Enter> billentyűt. A **System Security** (Rendszerbiztonság) képernyő jelenik meg.
- **2.** A **System Security** (Rendszerbiztonság) képernyőn győződjön meg arról, hogy a **Password Status** (Jelszó állapota) **Unlocked** (Feloldva) legyen.
- **3.** Válassza a **System Password** (Rendszerjelszó) lehetőséget, adja meg a rendszerjelszót, majd nyomja meg az <Enter> vagy a <Tab> billentyűt.

A rendszerjelszó beállításához kövesse az alábbi szabályokat:

- A jelszó maximum 32 karakterből állhat.
- A jelszó tartalmazhat számokat 0-tól 9-ig.
- Csak kisbetűk használhatók, a nagybetűk nem engedélyezettek.
- Csak a következő speciális karakterek engedélyezettek: szóköz, ("), (+), (,), (-), (.), (/), (;), ([), (\), (]), (`).

Amikor a program kéri, adja meg újra a rendszerjelszót.

- **4.** Adja meg az előzőleg beírt rendszerjelszót, majd kattintson az **OK** lehetőségre.
- **5.** Válassza a **Setup Password** (Beállítás jelszó) lehetőséget, írja be a rendszerjelszót, és nyomja meg az <Enter> vagy a <Tab> billentyűt.

Egy üzenet kéri, hogy írja be újra a beállítás jelszót.

- **6.** Adja meg az előzőleg beírt beállítás jelszót, majd kattintson az **OK** lehetőségre.
- **7.** Nyomja meg az <Esc> billentyűt, és egy üzenet jelzi, hogy mentse el a módosításokat.
- **8.** A módosítások elmentéséhez nyomja meg az <Y> billentyűt.

A számítógép újraindul.

#### **Meglévő rendszerjelszó vagy beállítás jelszó törlése, illetve módosítása**

Mielőtt a meglévő rendszerjelszót és/vagy beállítás jelszót törli vagy módosítja, gondoskodjon arról, hogy a **Password Status**  (Jelszó állapota) Unlocked (Feloldva) legyen (a rendszerbeállításban). A meglévő rendszerjelszó vagy beállítás jelszó nem törölhető vagy módosítható, ha a **Password Status** (Jelszó állapota) Locked (Zárva).

A belépéshez a rendszerbeállításba a rendszerindítást követően azonnal nyomja meg az <F2> gombot.

- <span id="page-37-0"></span>**1.** A **System BIOS** (Rendszer BIOS) vagy a **System Setup** (Rendszerbeállítás) képernyőn válassza a **System Security**  (Rendszerbiztonság) lehetőséget, majd nyomja meg az <Enter> billentyűt. A **System Security** (Rendszerbiztonság) képernyő jelenik meg.
- **2.** A **System Security** (Rendszerbiztonság) képernyőn győződjön meg arról, hogy a **Password Status** (Jelszó állapota) **Unlocked** (Feloldva) legyen.
- **3.** Válassza a **System Password** (Rendszerjelszó) lehetőséget, módosítsa vagy törölje a meglévő jelszót, majd nyomja meg az <Enter> vagy a <Tab> billentyűt.
- **4.** Válassza a **Setup Password** (Beállítás jelszó) lehetőséget, módosítsa vagy törölje a meglévő jelszót, majd nyomja meg az <Enter> vagy a <Tab> billentyűt.

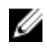

**MEGJEGYZÉS:** Ha módosítja a rendszerjelszót vagy beállítás jelszót, adja meg újra a jelszót, amikor a program kéri. Ha törli a rendszerjelszót vagy beállítás jelszót, erősítse meg a törlést, amikor a program kéri.

- **5.** Nyomja meg az <Esc> billentyűt, és egy üzenet jelzi, hogy mentse el a módosításokat.
- **6.** A módosítások elmentéséhez és a kilépéshez a rendszerbeállításból nyomja meg az <Y> billentyűt. A számítógép újraindul.

#### **A rendszerjelszó letiltása**

A rendszer szoftverbiztonsági funkciója rendszerjelszó, illetve beállítás jelszó beállítását teszi lehetővé. A jelszó áthidaló az aktuálisan használt jelszó (ha van) letiltását teszi lehetővé.

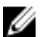

**MEGJEGYZÉS:** Az elfelejtett jelszó letiltásához az alábbi lépéseket is használhatja.

- **1.** Kövesse a Mielőtt elkezdene dolgozni <sup>a</sup> számítógépen című fejezet utasításait.
- **2.** Távolítsa el a burkolatot.
- **3.** Keresse meg a PSWD áthidalót az alaplapon.
- **4.** Távolítsa el a PSWD áthidalót az alaplapról.

**MEGJEGYZÉS:** A meglévő jelszavakat a rendszer nem tiltja le (törli), amíg a számítógépet újra nem indítják az áthidaló nélkül.

**5.** Szerelje fel a burkolatot.

Ø

**MEGJEGYZÉS:** Ha beszerelt PSWD áthidalóval új rendszerjelszót és/vagy beállítás jelszót állít be, a rendszer az új jelszavakat a következő rendszerindításkor letiltja.

- **6.** A számítógépet csatlakoztassa a hálózati feszültségre és kapcsolja be.
- **7.** Kapcsolja ki a számítógépet és csatlakoztassa le a hálózati feszültségről.
- **8.** Távolítsa el a burkolatot.
- **9.** Helyezze vissza a PSWD áthidalót az alaplapra.
- **10.** Szerelje fel a burkolatot.
- **11.** Kövesse a Miután befejezte <sup>a</sup> munkát <sup>a</sup> számítógép belsejében című fejezet utasításait.
- **12.** Kapcsolja be a számítógépet.
- **13.** Nyissa meg a rendszerbeállítást, adjon meg új rendszerjelszót vagy beállítás jelszót. Lásd: Rendszerjelszó beállítása.

# <span id="page-38-0"></span>**Diagnosztika**

Ha a számítógéppel problémákat tapasztal, mielőtt a Dellhez fordulna műszaki segítségért, futtassa az ePSA diagnosztikát. A diagnosztika futtatásának célja a számítógép hardverének tesztelése egyéb berendezés és az adatvesztés kockázata nélkül. Ha a problémát nem tudja megoldani, a szerviz és támogató személyzet használhatja a diagnosztikai eredményeket a segítségnyújtásban.

#### **Bővített rendszerindítás előtti rendszerfelmérés (ePSA) diagnosztika**

Az ePSA diagnosztika (más néven rendszerdiagnosztika) a hardver teljes körű ellenőrzését végzi. Az ePSA a BIOS részét képezi és a BIOS-on belül indul el. Ez a beépített diagnosztika az egyes eszközök vagy eszközcsoportok számára biztosít opciókat, amelyek az alábbiakat teszik lehetővé:

- Tesztek automatikus vagy interaktív futtatása
- Tesztek megismétlése
- A teszteredmények megjelenítése és elmentése
- Alapos tesztek futtatása további tesztopciókkal, amelyek további információkat biztosítanak a meghibásodott eszköz(ök)ről
- Állapotüzenetek megtekintése, amelyek a teszt sikerességéről tájékoztatnak
- Hibaüzenetek megtekintése, amelyek a teszt során tapasztalt problémákról tájékoztatnak

**FIGYELMEZTETÉS: A rendszerdiagnosztika csak ennek a számítógépnek a tesztelésére használható. Ha ezt a programot más számítógépen használja, érvénytelen eredményeket és hibaüzeneteket kaphat.**

**MEGJEGYZÉS:** Bizonyos eszközök tesztjeihez a felhasználó beavatkozása is szükséges. A diagnosztikai tesztek Ø végrehajtásakor mindig maradjon a számítógépnél.

- **1.** Kapcsolja be a számítógépet.
- **2.** Amikor a számítógép elindul, a Dell embléma megjelenésekor nyomja meg az <F12> billentyűt.
- **3.** A rendszerindítási menü képernyőn válassza a **Diagnostics** (Diagnosztika) opciót.

Az **Enhanced Pre-boot System Assessment** (Bővített rendszerindítás előtti rendszerfelmérés) ablak jelenik meg, amely felsorolja a számítógépre csatlakoztatott eszközöket. A diagnosztika elkezdi a tesztek futtatását minden érzékelt eszközön.

- **4.** Ha egy adott eszközön szeretne diagnosztikai tesztet futtatni, nyomja meg az <Esc> billentyűt, és a diagnosztikai teszt leállításához kattintson a **Yes** (Igen) lehetőségre.
- **5.** A bal oldali panelen válassza ki az eszközt, és kattintson a **Run Tests** (Teszt futtatása) lehetőségre.
- **6.** Probléma esetén hibakódok jelennek meg. Jegyezze fel a hibakódot, és forduljon a Dellhez.

# <span id="page-40-0"></span>**Hibaelhárítás**

## **Diagnosztikai LED kódok**

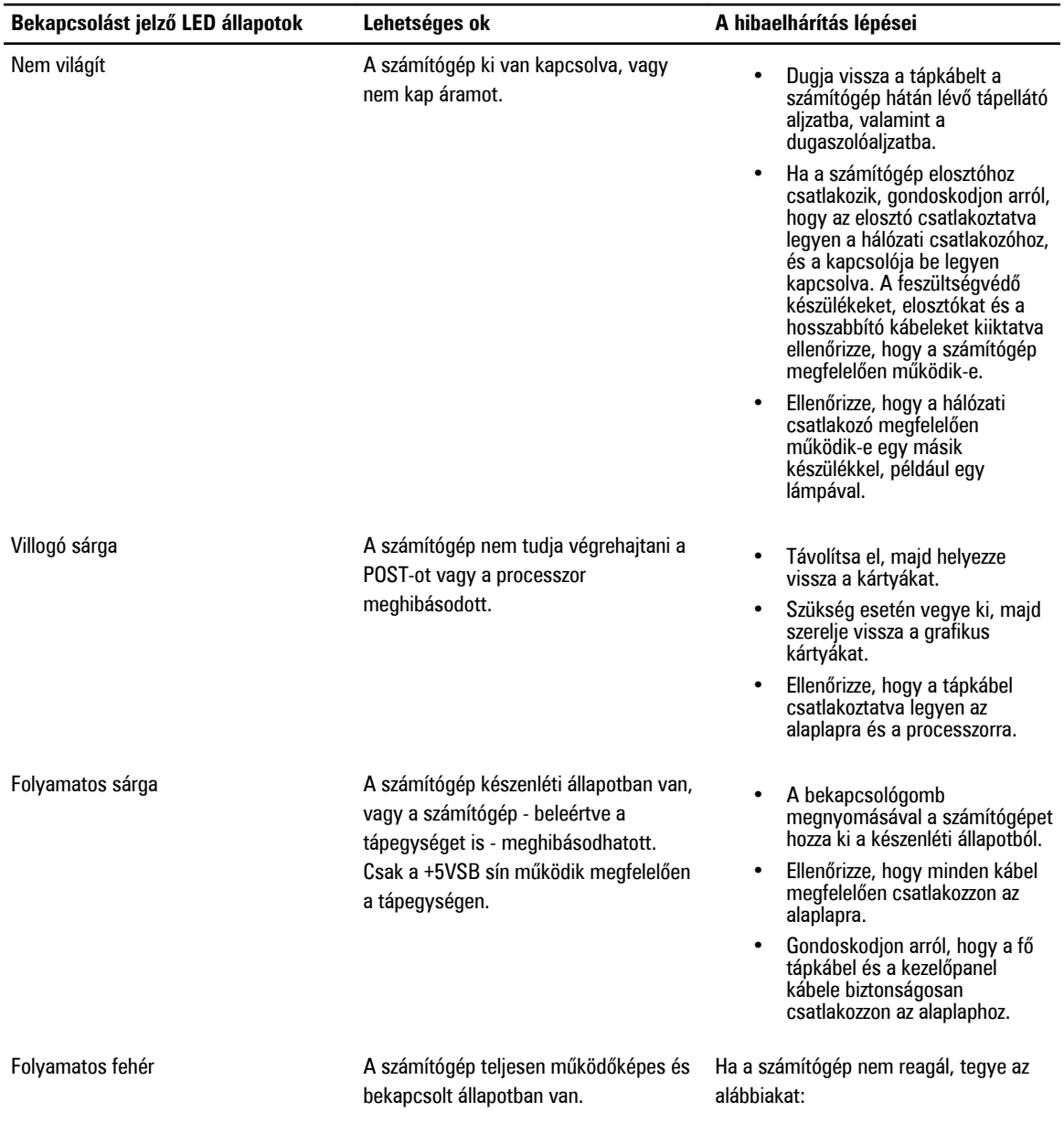

<span id="page-41-0"></span>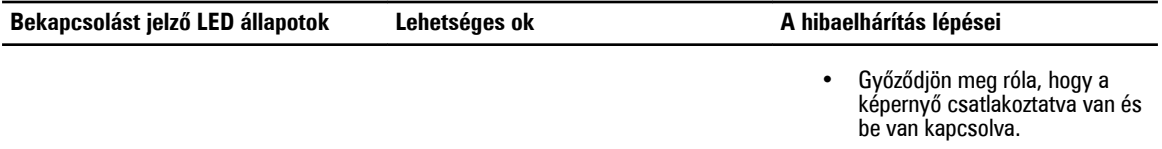

• Ha a képernyő csatlakozik és be van kapcsolva, hallgassa meg a hangkódokat.

## **Diagnosztikai hangkódok**

**9. táblázat: Hangkódok a hiba okának és elhárításának lépéseivel**

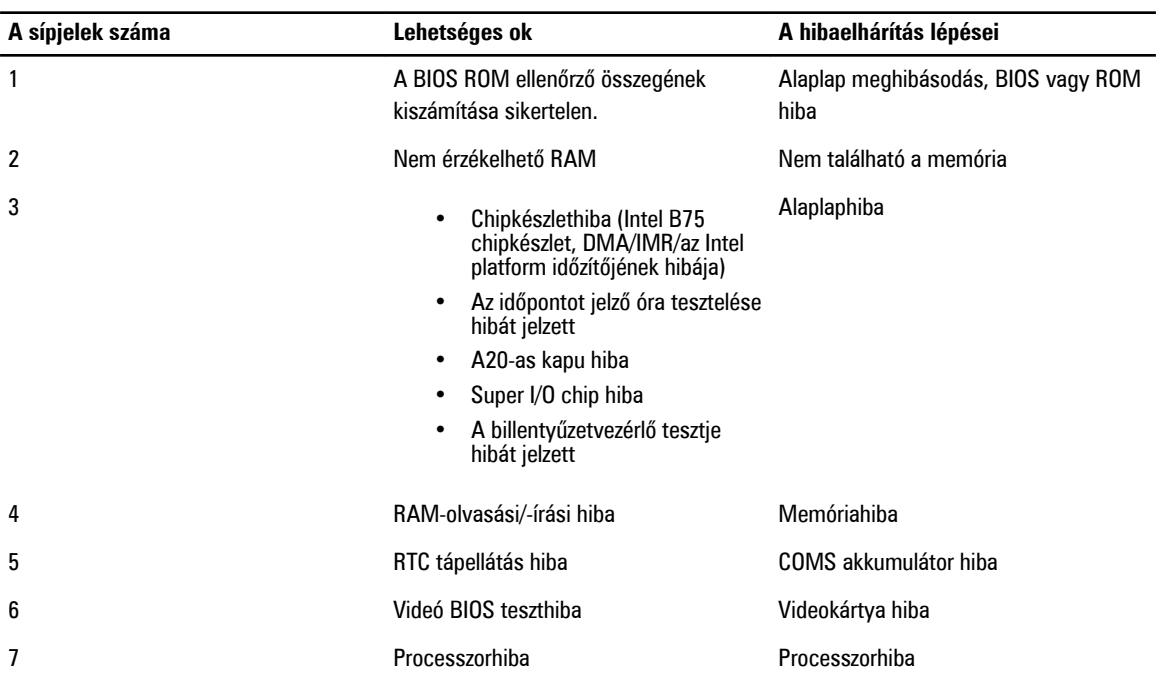

## **Diagnosztikai hibaüzenetek**

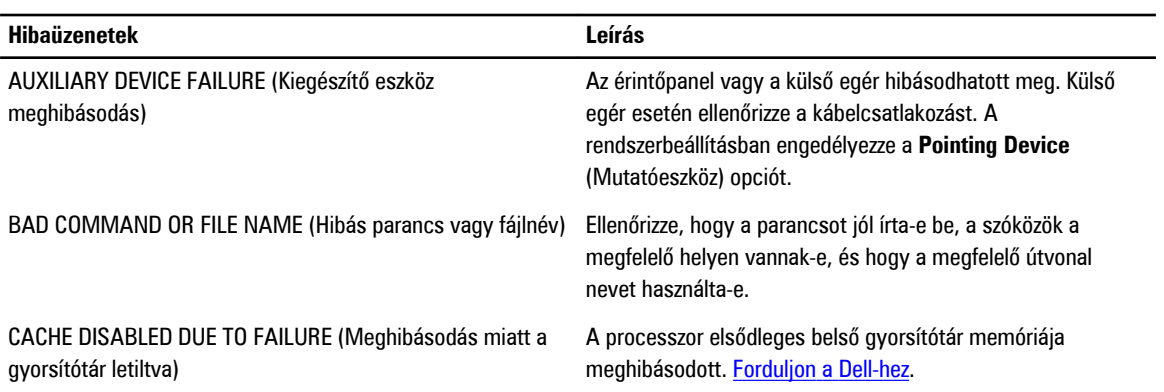

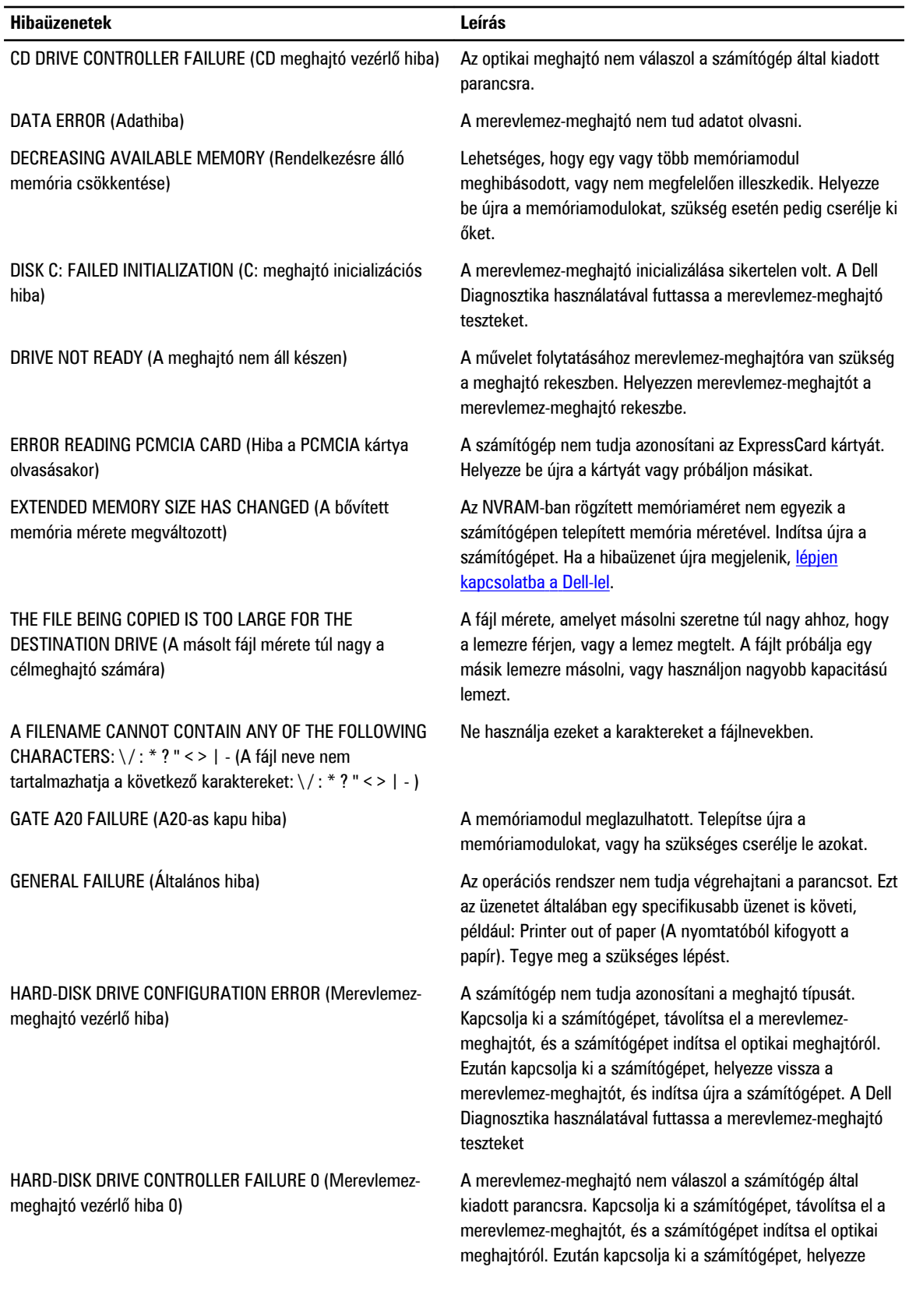

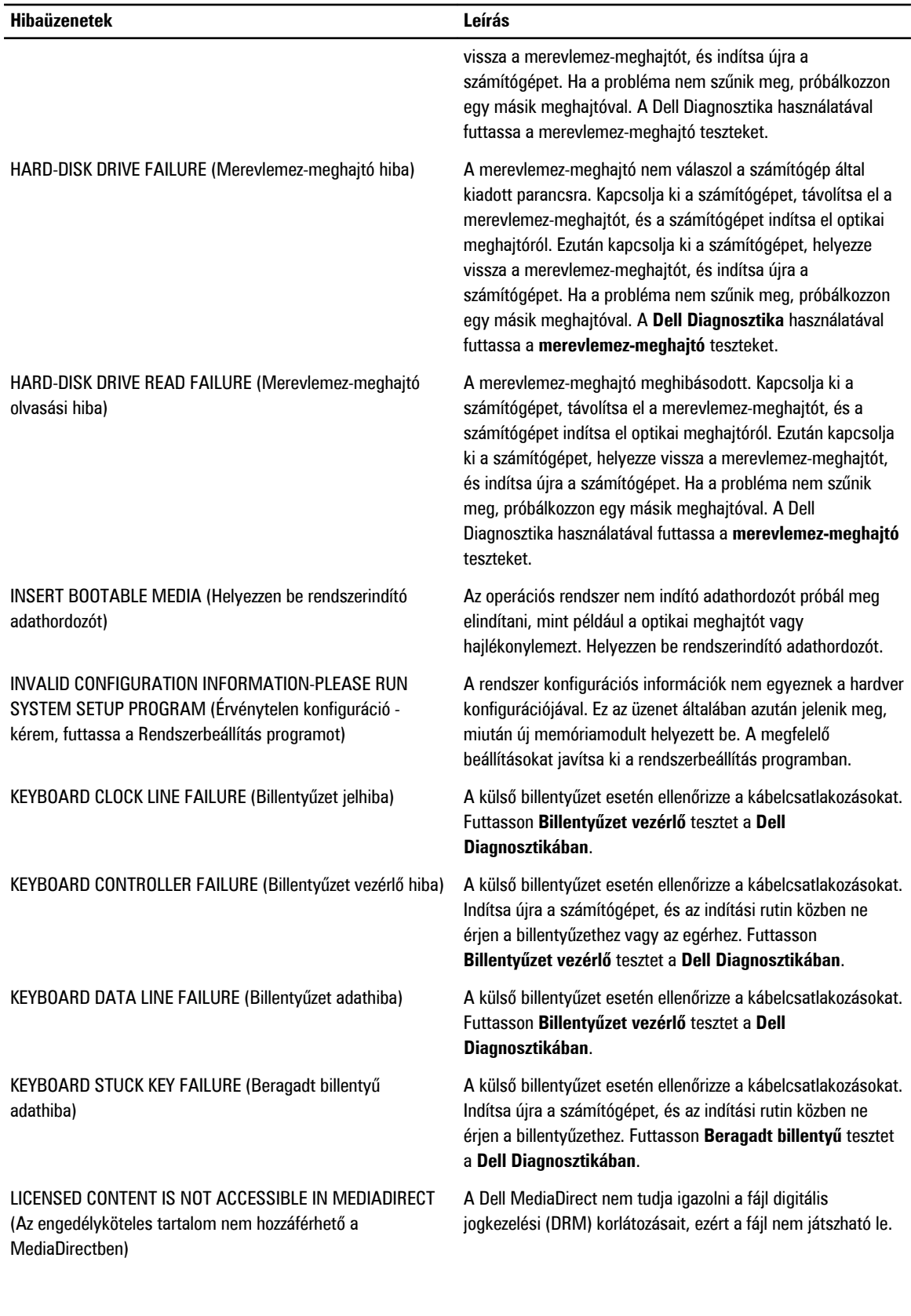

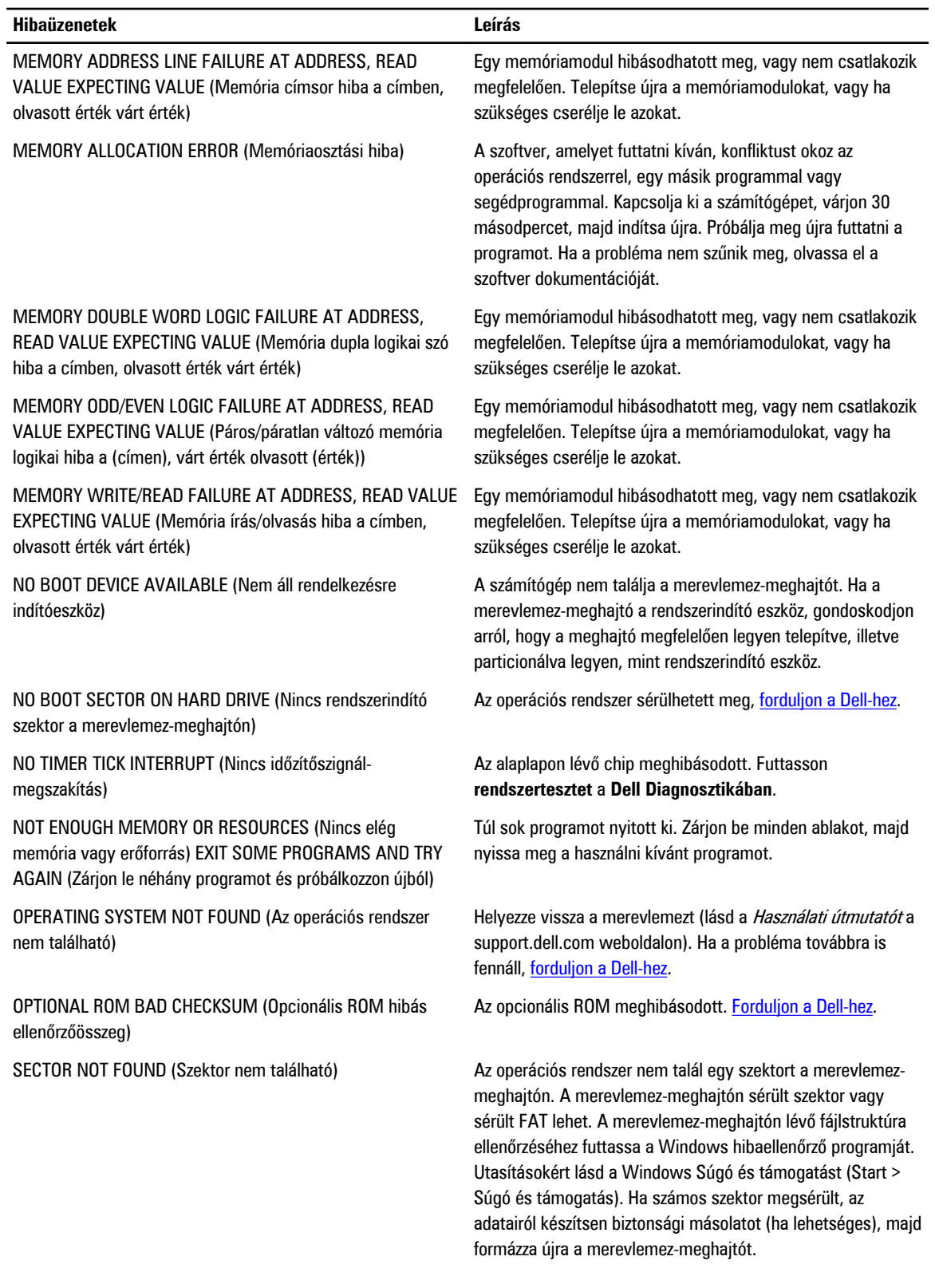

<span id="page-45-0"></span>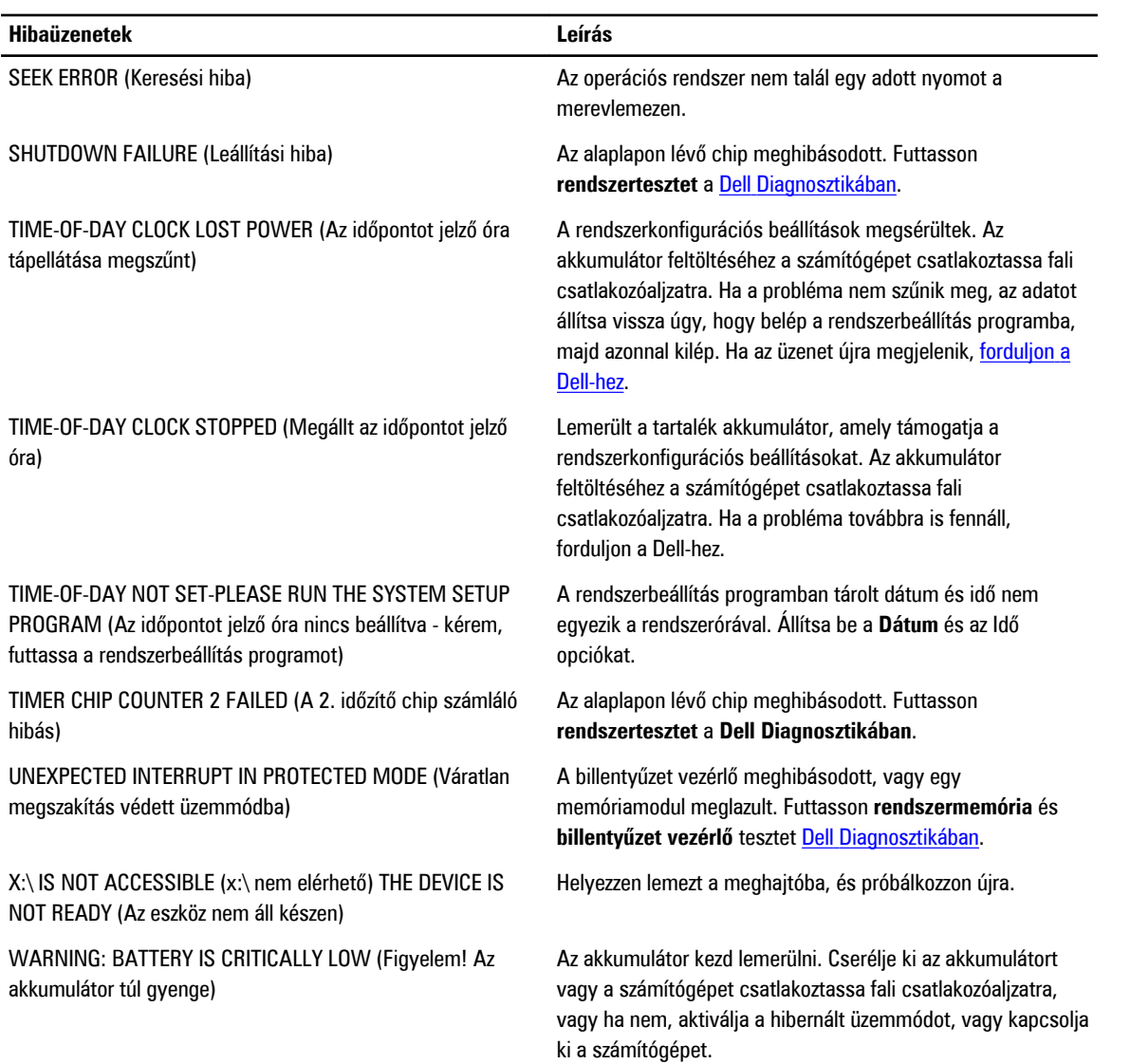

## **Rendszer hibaüzenetek**

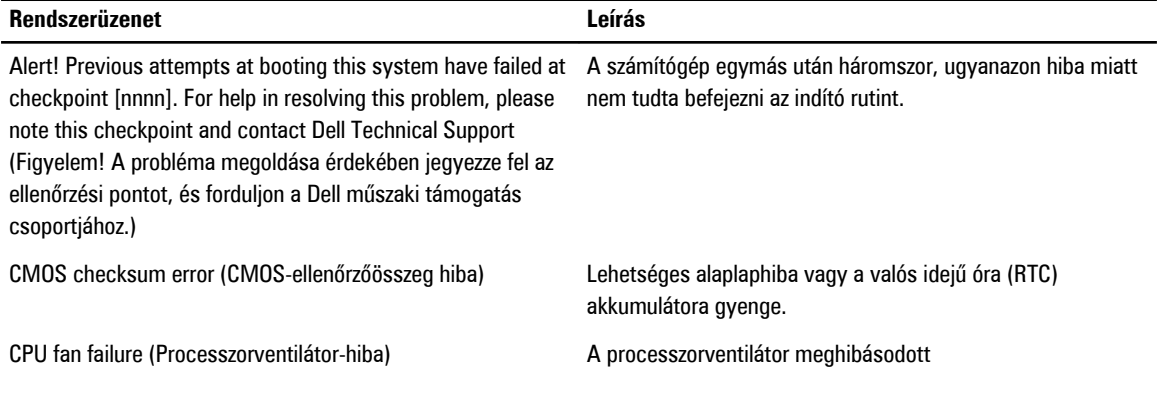

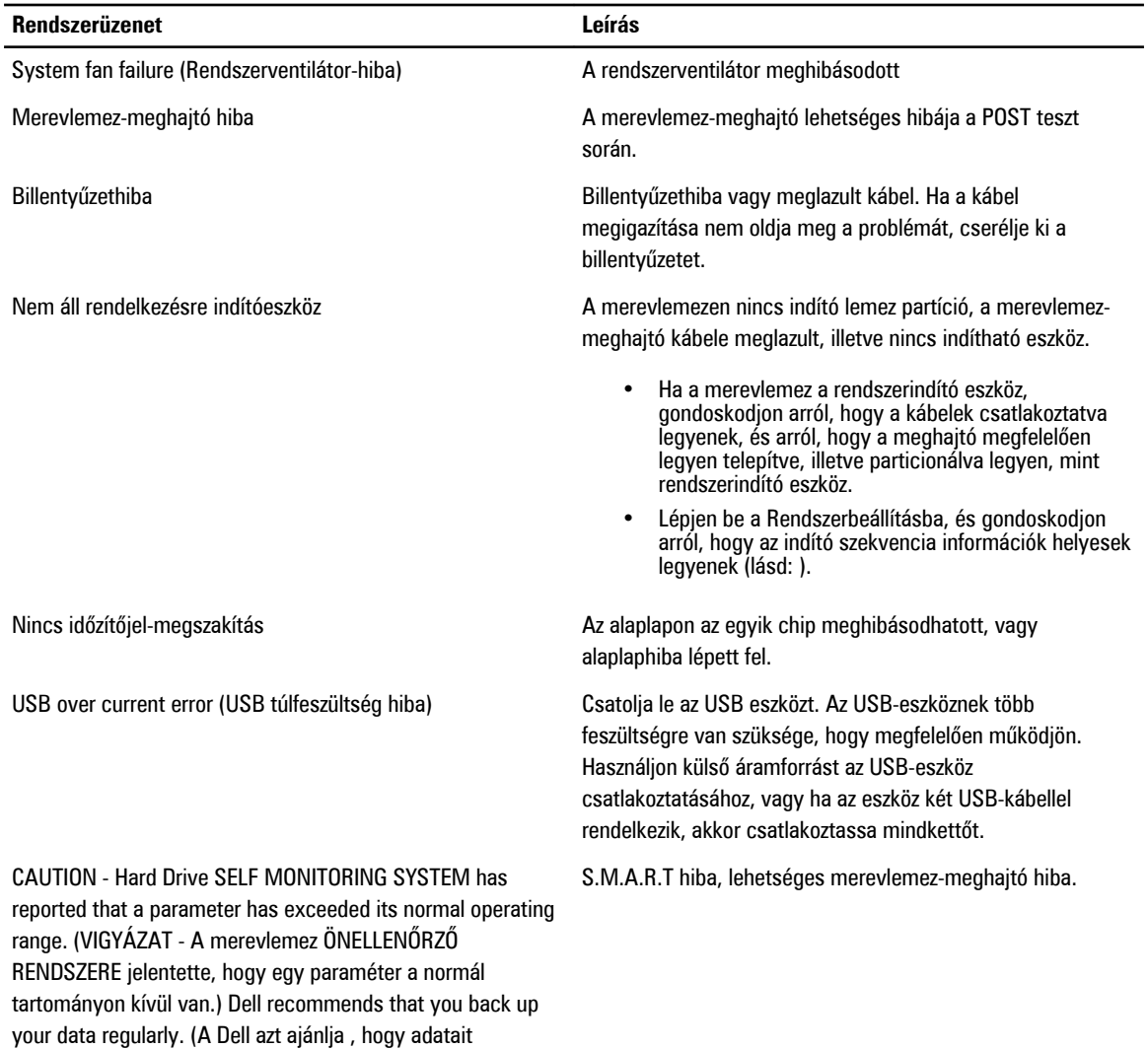

rendszeresen mentse.) A parameter out of range may or may not indicate a potential hard drive problem (Egy paraméter, amely túllépte a normál működési tartományát, jelezhet, de nem feltétlenül, potenciális merevlemez-meghajtó problémát.)

# <span id="page-48-0"></span>**Műszaki adatok**

**MEGJEGYZÉS:** A kínált opciók régiónként eltérőek lehetnek. A következő műszaki adatok csupán a törvény értelmében a Ø számítógéphez kötelezően mellékelt adatok. Ha többet szeretne megtudni a számítógép konfigurációjáról, kattintson a **Start** → **Súgó és támogatás** menüpontra, és válassza a számítógép adatainak megtekintését.

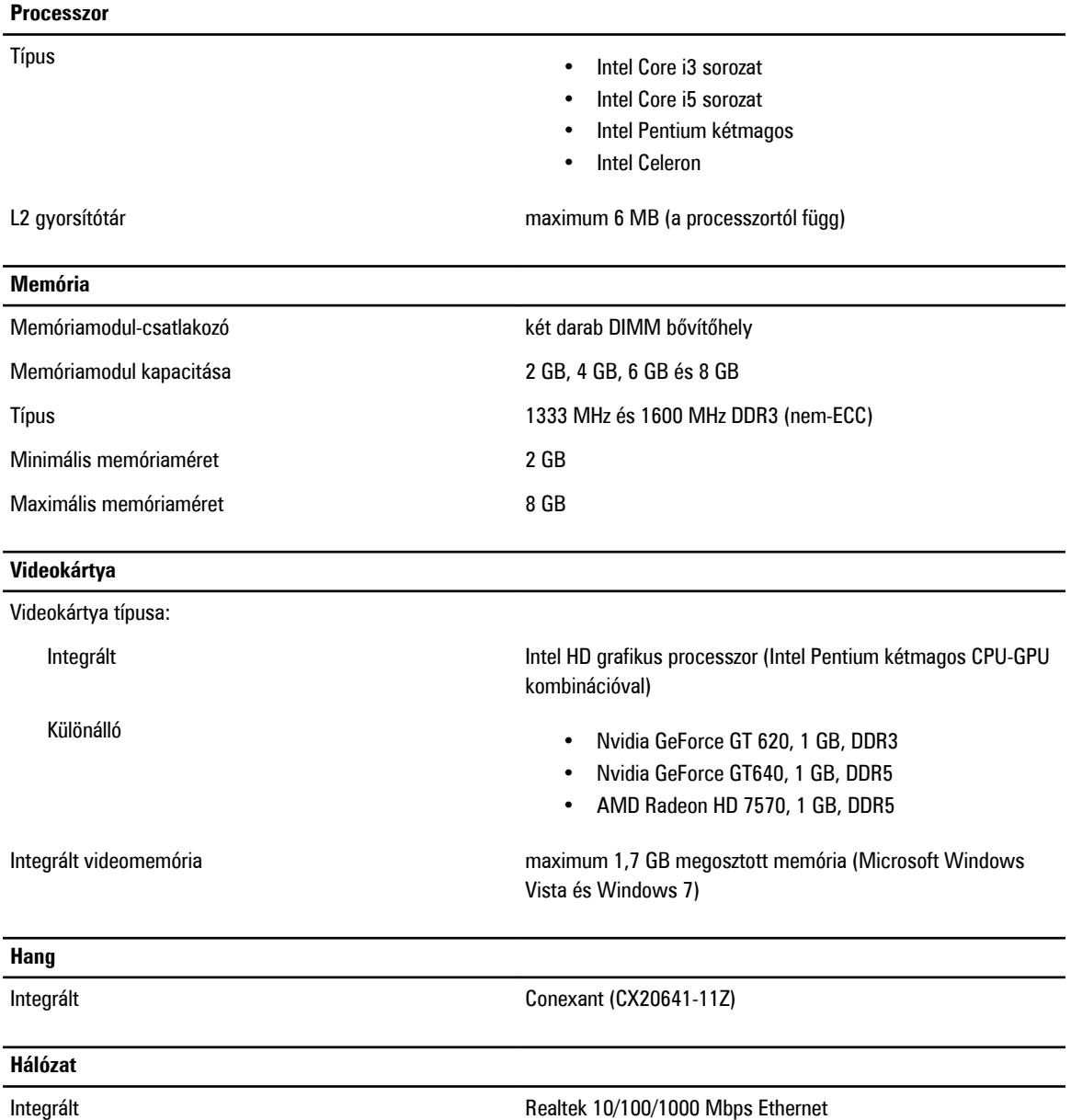

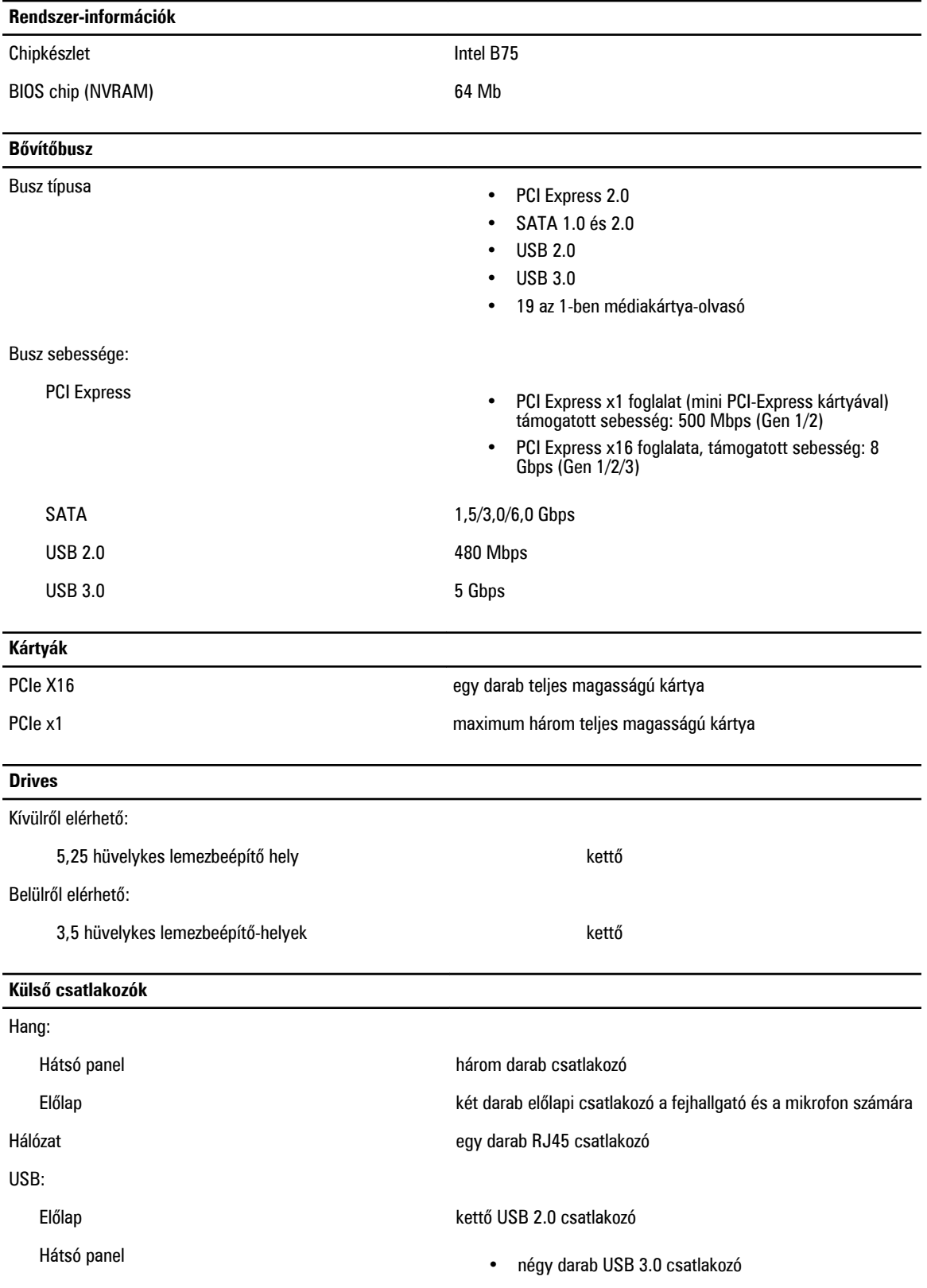

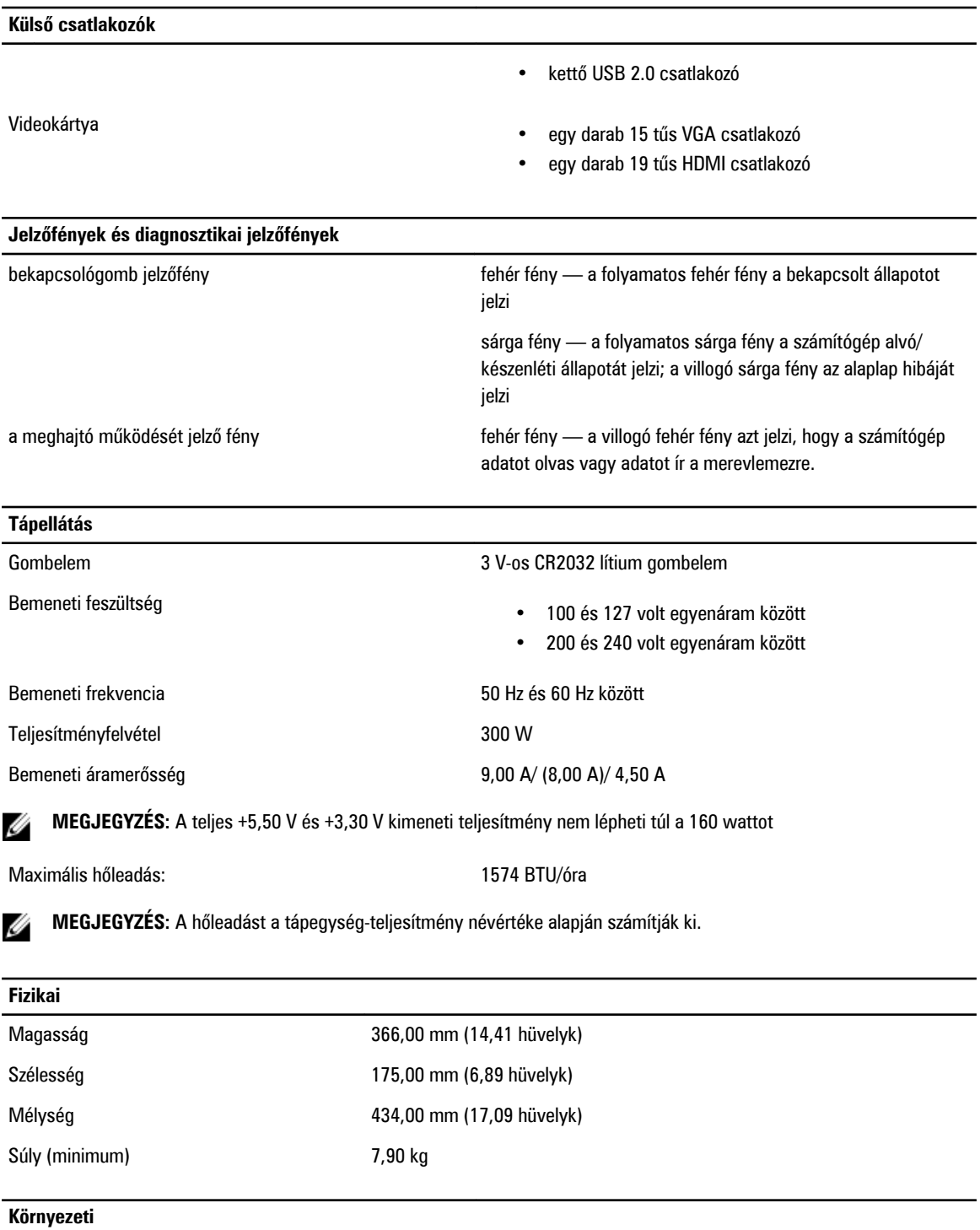

Hőmérséklet:

Üzemi 10 °C és 35 °C között (50 °F és 95 °F között) Tárolási –40 °C és 65 °C között (–40 °F és 149 °F között)

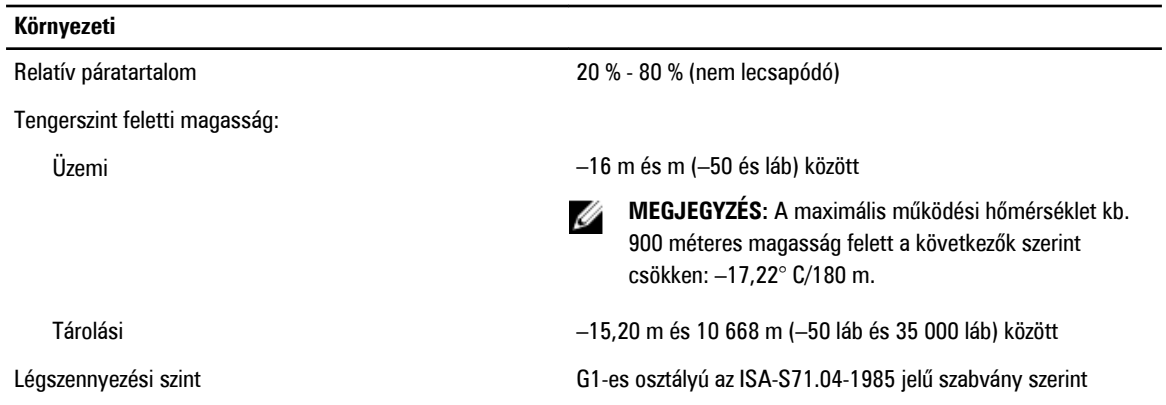

# <span id="page-52-0"></span>**A Dell elérhetőségei**

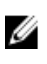

**MEGJEGYZÉS:** Amennyiben nem rendelkezik aktív internetkapcsolattal, elérhetőségeinket megtalálhatja a vásárlást igazoló nyugtán, a csomagoláson, a számlán vagy a Dell termékkatalógusban.

A Dell számos támogatási lehetőséget biztosít, online és telefonon keresztül egyaránt. A rendelkezésre álló szolgáltatások országonként és termékenként változnak, így előfordulhat, hogy bizonyos szolgáltatások nem érhetők el az Ön lakhelye közelében. Amennyiben szeretne kapcsolatba lépni vállalatunkkal értékesítéssel, műszaki támogatással vagy ügyfélszolgálattal kapcsolatos ügyekben:

- **1.** Látogasson el a **support.dell.com** oldalra.
- **2.** Válassza ki a támogatás kategóriáját.
- **3.** Amennyiben nem az Egyesült Államokban él, válassza ki a megfelelő országkódot, a **support.dell.com** webhely alján, vagy válassza az **All** (Összes) lehetőséget további opciók megtekintéséhez.
- **4.** Válassza a szükségleteinek megfelelő szolgáltatási vagy támogatási hivatkozást.